# **Southeast Texas Crime Information Center (SETCIC)** Entry Manual

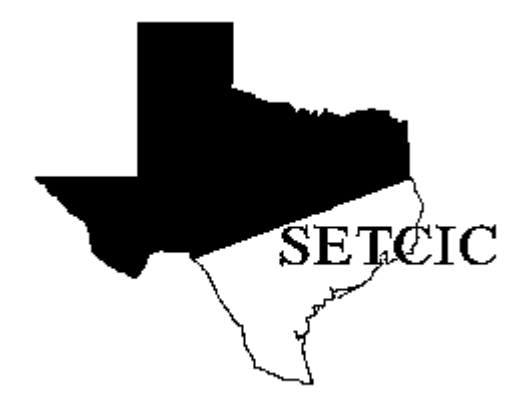

Justice Information Management System 406 Caroline, 2nd Floor Houston, Texas 77002 <http://www.jims.hctx.net/jimshome/> January 2012

# **Table of Contents**

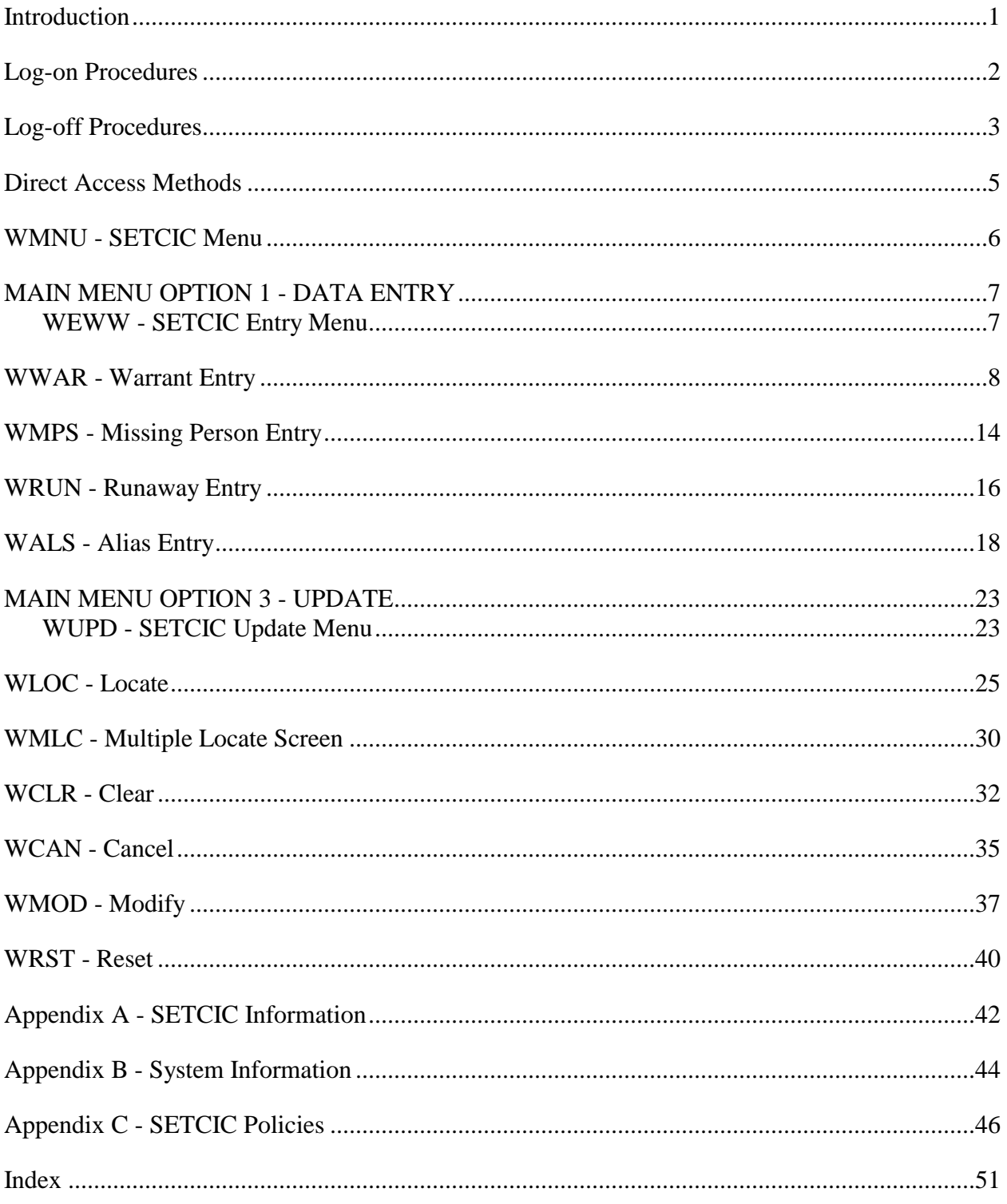

For explanation of MAIN MENU OPTION 2 - INQUIRY see the SETCIC Inquiry Manual.

## **Introduction**

<span id="page-3-0"></span>The SETCIC system went online September 1, 1984. It is primarily an open warrant system that allows agencies in the southeast Texas region to share information and apprehend people with outstanding criminal warrants. Developed and maintained by the Harris County JIMS Department, SETCIC provides a central repository for consolidated warrant information.

Through SETCIC, agencies can clear open warrants and generate revenue by collecting outstanding fines. Membership in SETCIC has risen steadily each year. As of March 2001, there are 140 agencies participating in SETCIC, including organizations and departments from Harris County, surrounding counties, area cities, the state, and the federal government.

Agencies become SETCIC members by filling out an application, receiving approval from the JIMS Executive Board, and signing a contract. The Harris County Commissioner's Court must approve all contracts.

There are two types of participation in SETCIC - full service and inquiry only. Full-service agencies enter warrants and make inquiries. They pay an annual fee and a small charge for each warrant entered and each warrant located by another agency. Inquiry-only agencies inquire on people and warrants, but do not make any warrant entries. There is no charge to inquiry-only agencies.

SETCIC policies and procedures are discussed at quarterly meetings. Meetings are overseen by a SETCIC board consisting of a chairman, first vice chairman, second vice chairman, and secretary. Board members are elected by the member agencies.

For each full-service agency, reports are generated monthly listing warrants entered, warrants located, and warrants cleared, among other things. Inventories of all of an agency's ACTIVE SETCIC warrants can be produced upon request. However, the online SETCIC system does not maintain any history of warrants cleared, recalled, or deleted.

SETCIC transactions are menu driven; that is, some screens contain lists of options and the operator can choose the particular option needed for inquiring, entering, or updating. Options are chosen by number, and each option has its own menu. Transactions can be accessed in three ways: through the menu, through the direct access method, or by making a transfer from one transaction to another. All three methods are discussed in this manual.

## **Log-on Procedures**

<span id="page-4-0"></span>The JIMS CICS computer system is divided into two separate partitions that are used for lawenforcement purposes. CICS2 contains the Harris County Criminal System. CICS3 contains SETCIC.

To access both SETCIC and the JIMS Criminal System, log on to CICS2. To access SETCIC only, log on to CICS3.

When this message displays on your terminal screen:

\_\_\_\_\_\_\_\_\_\_\_\_\_\_\_\_\_\_\_\_\_\_\_\_\_\_\_\_\_ DSC-S2C - READY FOR LOGON \_\_\_\_\_\_\_\_\_\_\_\_\_\_\_\_\_\_\_\_\_\_\_\_\_\_\_\_\_

1. Type either **CICS2** or **CICS3** and press **Enter**.

This message will appear on the screen: \_\_\_\_\_\_\_\_\_\_\_\_\_\_\_\_\_\_\_\_\_\_\_\_\_\_\_\_\_\_\_

\_\_\_\_\_\_\_\_\_\_\_\_\_\_\_\_\_\_\_\_\_\_\_\_\_\_\_\_\_\_\_

 $LOGONID: \equiv \equiv \geq$ PASSWORD: ===>

- 2. Type your 5-character **log-on ID**. Press the **Tab** key.
- 3. Type your **password**. Press **Enter**.

When the screen clears, you are signed on to the system and can begin accessing transactions.

#### **NOTES:**

- You may only sign on to **one** terminal at a time.
- If no keys are pressed for a designated period of time, you must re-enter your password. A prompt will appear when you press any key.
- Changing your password:
	- a. Every 60 days a PASSWORD EXPIRED message appears and you must choose a new password.
	- b. In the field labeled NEW PASSWORD, type any code you choose using letters and/or numbers from 4 to 8 characters in length.
	- c. In the field labeled ENTER TWICE, type your new code again.
	- d. Press Enter.

When logging on thereafter, use your log-on ID and your new password.

### **Logon-on Failed**

If you receive an error message when attempting to sign on to CICS, refer to the following chart for an explanation.

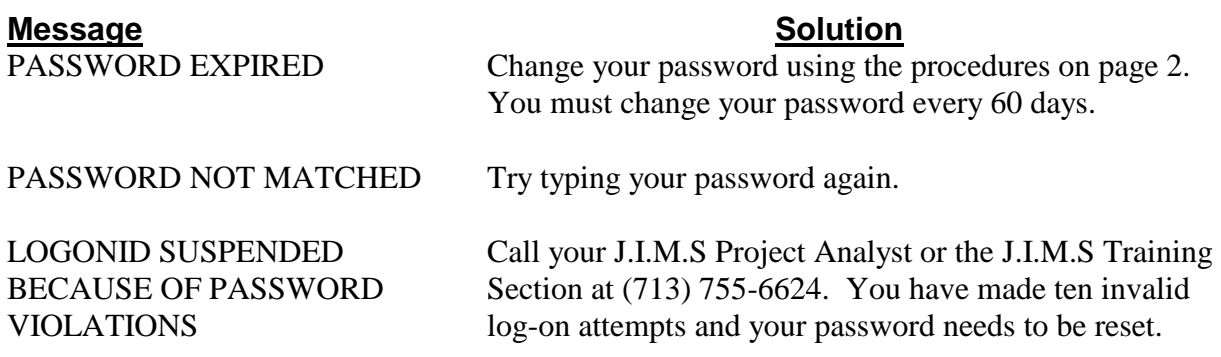

## **Log-off Procedures**

- <span id="page-5-0"></span>1. Press **Clear**.
- 2. Type **RNET**.
- 3. Press **Enter**. The original READY FOR LOGON message will display. The next person to sign on must begin with Step 1 above.

### **CICS2 and CICS3**

The JIMS and SETCIC systems use two major partitions: CICS2 and CICS3. CICS2 houses the Harris County Criminal System while CICS3 houses all open warrant information for SETCIC, among other things. SETCIC warrant entry transactions are available through both CICS2 and CICS3.

When a warrant is entered into the JIMS Criminal System in CICS2 and all necessary information is present, that warrant will automatically be entered into SETCIC on CICS3 and made available to SETCIC Inquiry users on both partitions. SETCIC contains only open warrant data; closed or cleared warrants will not display.

When a warrant is closed in the CICS2 JIMS Criminal System, it is automatically cleared from SETCIC. However, for Harris County Sheriff and Constable warrants, the warrant history information will continue to display in CICS2 on the JIMS Criminal System LWRI and LEWA screens. SETCIC warrants from all other agencies will not be recorded or maintained in JIMS after the warrants are cleared, cancelled or deleted.

### **TLETSII**

A difference between SETCIC accessed through CICS and SETCIC accessed through TLETS II: Warrants that have been located will not display on TLETS II. For example, if a user on TLETS II inquires on a person, and that person has a SETCIC warrant that has been located, the TLETS II user will not get a hit on that warrant. If the same inquiry is run on CICS2 or CICS3, however, the warrant will display with the locate indicated. This is in keeping with NCIC policies concerning warrants.

### **Terminal Clearance**

An agency's JIMS liaison must request that the agency's terminals be cleared for SETCIC. If the following message displays: "TERMINAL NOT AUTHORIZED TO USE SETCIC," complete the steps below:

- 1. Determine your Harris County terminal ID and your agency's ORI. (Obtain this information by logging on to CICS and typing TIME.)
- 2. Have your JIMS liaison contact the JIMS Help Desk at 713-755-6624 to request clearance.

## **Direct Access Methods for SETCIC Entry and Update Screens**

<span id="page-7-0"></span>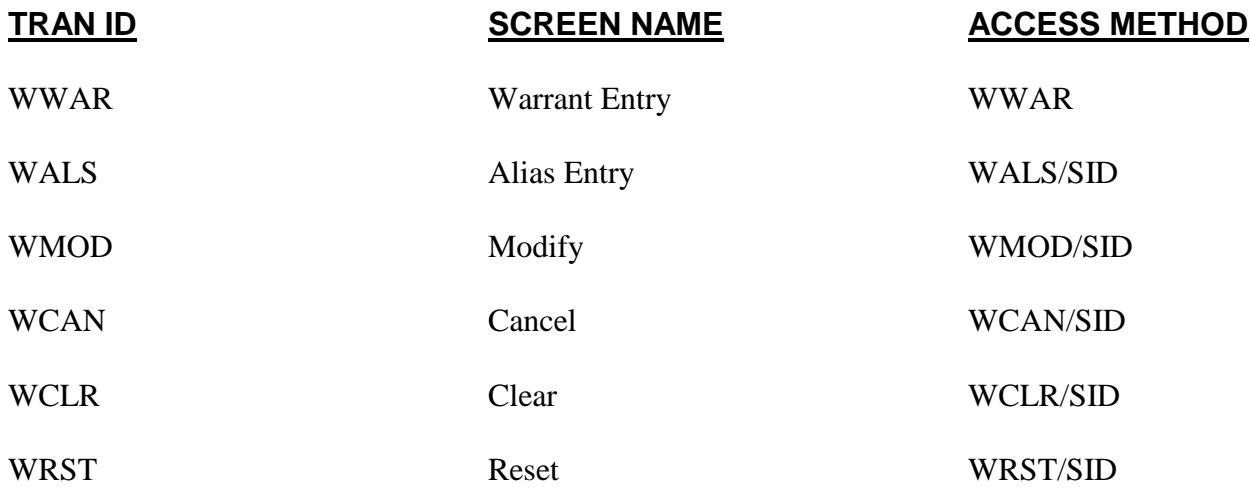

SID = the eight-digit SETCIC ID number assigned to the record.

Press **Enter** after typing each access method.

## **WMNU - SETCIC Menu**

<span id="page-8-0"></span>Use WMNU to select a SETCIC function. Access this transaction by typing:

### **WMNU**

and pressing **Enter**. The following screen will display:

**\*\*\*\*\*\*\*\*\*\*\*\*\*\*\*\*\*\*\*\*\*\*\*\*\*\*\*\*\*\*\*\*\*\*\*\*\*\*\*\*\*\*\*\*\*\*\*\*\*\*\*\*\*\*\*\*\*\*\*\*\*\*\*\*\*\*\*\*\*\*\*\*\*\*\*\*\*\***

SOUTHEAST TEXAS CRIME INFORMATION CENTER (DIVISION OF J.I.M.S.) MENU

WMNU

OPTION: \_

- 1. ENTRY
- 2. INQUIRY
- 3. UPDATE

**\*\*\*\*\*\*\*\*\*\*\*\*\*\*\*\*\*\*\*\*\*\*\*\*\*\*\*\*\*\*\*\*\*\*\*\*\*\*\*\*\*\*\*\*\*\*\*\*\*\*\*\*\*\*\*\*\*\*\*\*\*\*\*\*\*\*\*\*\*\*\*\*\*\*\*\*\*\***

### **EXPLANATION OF FIELDS**

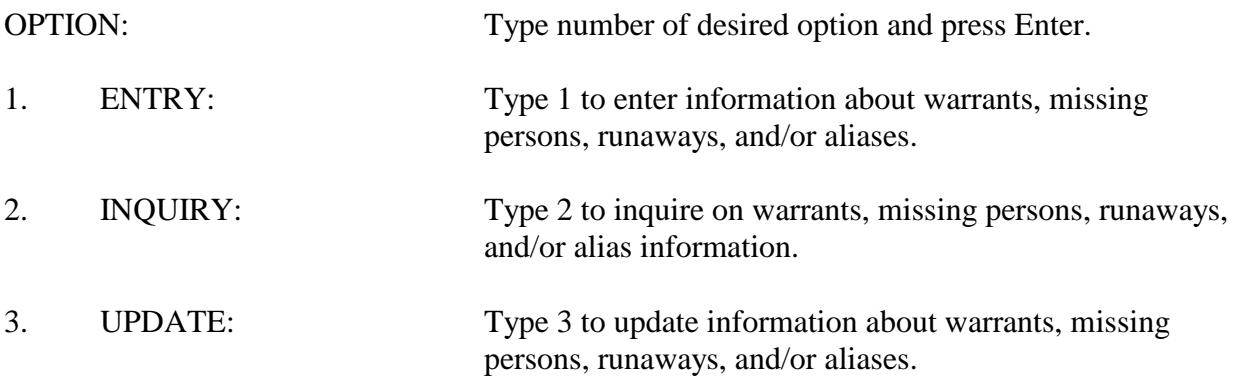

## **MAIN MENU OPTION 1 - DATA ENTRY**

### **WEWW - SETCIC Entry Menu**

<span id="page-9-1"></span><span id="page-9-0"></span>Use WEWW to access SETCIC entry screens. Access this transaction by typing:

#### **WEWW**

and pressing **Enter**.

Or access WMNU - the SETCIC Menu, select Option 1 and press Enter. The following screen will display:

**\*\*\*\*\*\*\*\*\*\*\*\*\*\*\*\*\*\*\*\*\*\*\*\*\*\*\*\*\*\*\*\*\*\*\*\*\*\*\*\*\*\*\*\*\*\*\*\*\*\*\*\*\*\*\*\*\*\*\*\*\*\*\*\*\*\*\*\*\*\*\*\*\*\*\*\*\*\***

 SOUTHEAST TEXAS CRIME INFORMATION CENTER WEWW (DIVISION OF J.I.M.S.)

ENTRY

OPTION: \_

- 1. WARRANTS
- 2. MISSING PERSONS
- 3. RUNAWAYS
- 4. ALIAS

**\*\*\*\*\*\*\*\*\*\*\*\*\*\*\*\*\*\*\*\*\*\*\*\*\*\*\*\*\*\*\*\*\*\*\*\*\*\*\*\*\*\*\*\*\*\*\*\*\*\*\*\*\*\*\*\*\*\*\*\*\*\*\*\*\*\*\*\*\*\*\*\*\*\*\*\*\*\***

### **EXPLANATION OF FIELDS**

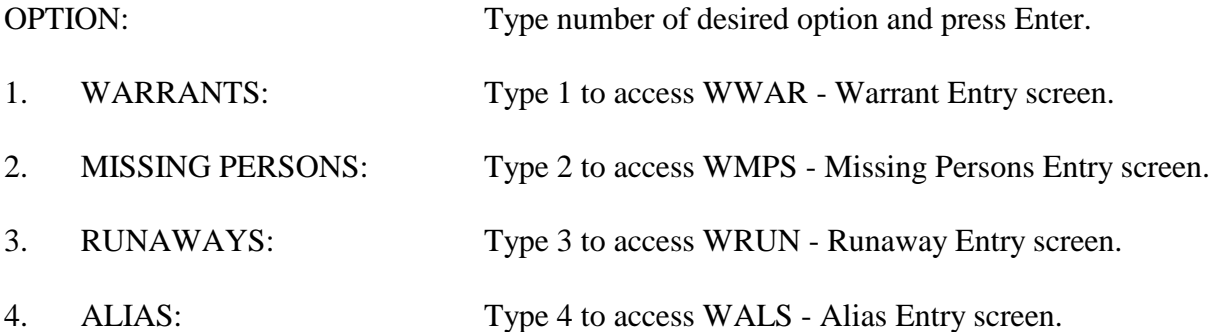

### **WWAR - Warrant Entry Data Entry Option 1 from WEWW**

<span id="page-10-0"></span>Use WWAR to enter warrant information into the system. Access this transaction by typing:

### **WWAR**

and pressing **Enter**.

Or, access WEWW - the SETCIC Entry Menu, select Option 1 and press Enter. The following screen will display:

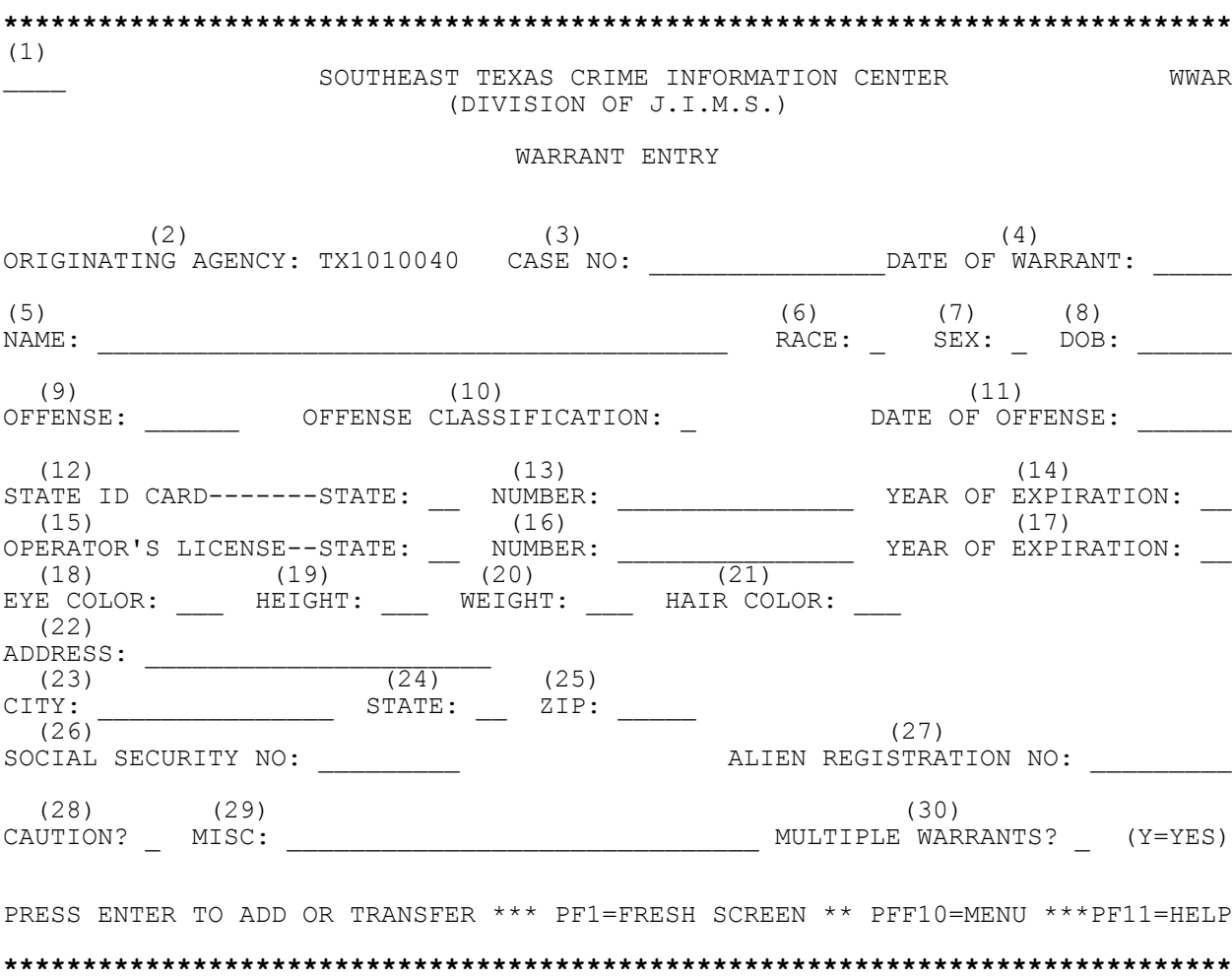

**NOTE:** For help with a particular field, position the cursor in the <u>first space</u> of the field and press **PF11**. A help screen will appear explaining which data is required. On some screens, SETCIC code tables may be accessed by pressing **Enter.** Press **PF11** to return to the Warrant Entry screen.

### **EXPLANATION OF FIELDS**

1. \_\_\_\_: Transfer to another screen by typing a transaction identification code (example, WMNU) on the blank line and pressing Enter. 2. ORIGINATING AGENCY: Unique number identifying agency originating warrant. This number appears automatically because terminal ID is linked to agency number in system. To change to a different agency, type new number over displayed number. 3. CASE NO: Required. Type case number in standard format used by originating agency. Enter number as a continuous string of characters whenever possible. Hyphens may be used if needed. 4. DATE OF WARRANT: Required. Type date warrant was issued. It will usually be later than offense date. 5. NAME: Required. Type name in one of the following formats: LAST NAME, FIRST NAME MIDDLE NAME LAST NAME, FIRST NAME MIDDLE INITIAL LAST NAME, FIRST INITIAL MIDDLE INITIAL LAST NAME, FIRST NAME

### **Name Format**:

Following these rules of standardization will insure that all participating agencies can retrieve names easily and accurately.

#### **Omit periods.**

Do not type periods after initials. For example, T.J. Smith would be typed, Smith, T J Names beginning with St. would be typed without a period and with a space. For example, David St. John would be typed **St John, David**.

#### **Enter a string of names.**

Names with four names should be typed in LAST NAME, FIRST NAME MIDDLE NAME THIRD NAME format. For example, Charles John Lee Dixon would be typed **Dixon, Charles John Lee**. An initial may be substituted for any name but the last name.

#### **Omit spaces in last name.**

Names with embedded spaces should be typed without embedded spaces. For example, Javier De La Rosa would be typed **DeLaRosa, Javier**.

#### **Use hyphen between last names.**

Names with embedded hyphens should be typed with hyphens and without spaces. For example, Gloria Diaz-Roman would be typed **Diaz-Roman, Gloria**.

#### **Use apostrophe in last name.**

Names with apostrophes should be typed with apostrophes. For example, Richard O'Malley would be typed **O'Malley, Richard**.

#### **Use designations.**

Names with Jr., Sr., III, IV, etc. should be typed with the designation following the middle name or initial (or following the first name or initial if there is no middle name). For example, Leo T. Brown, Jr. would be typed **Brown, Leo T Jr** (no period after designation).

#### **Add alias names on WALS.**

To add alias information to a record, transfer to WALS the Alias Entry screen by typing **WALS** on the blank line at the top left corner of the screen. Press **Enter**. See the section about WALS for more information.

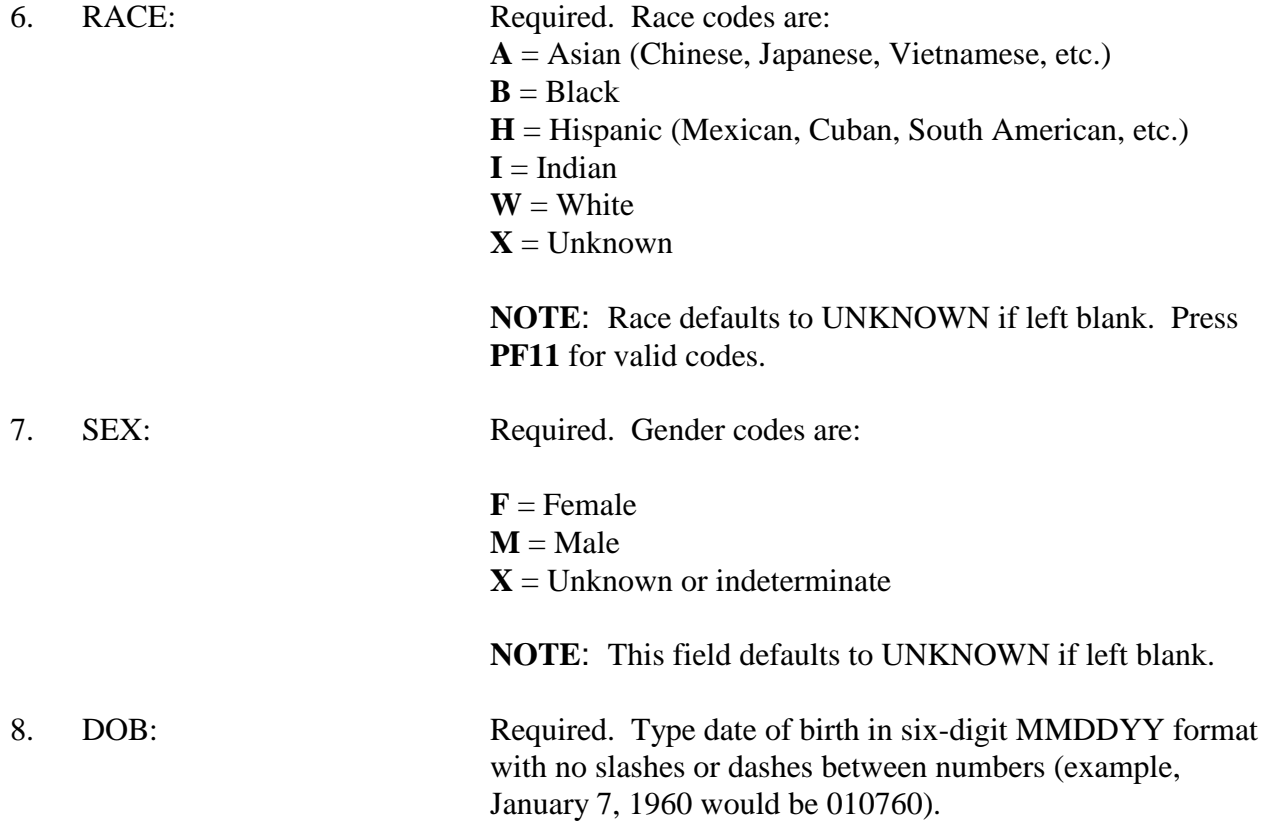

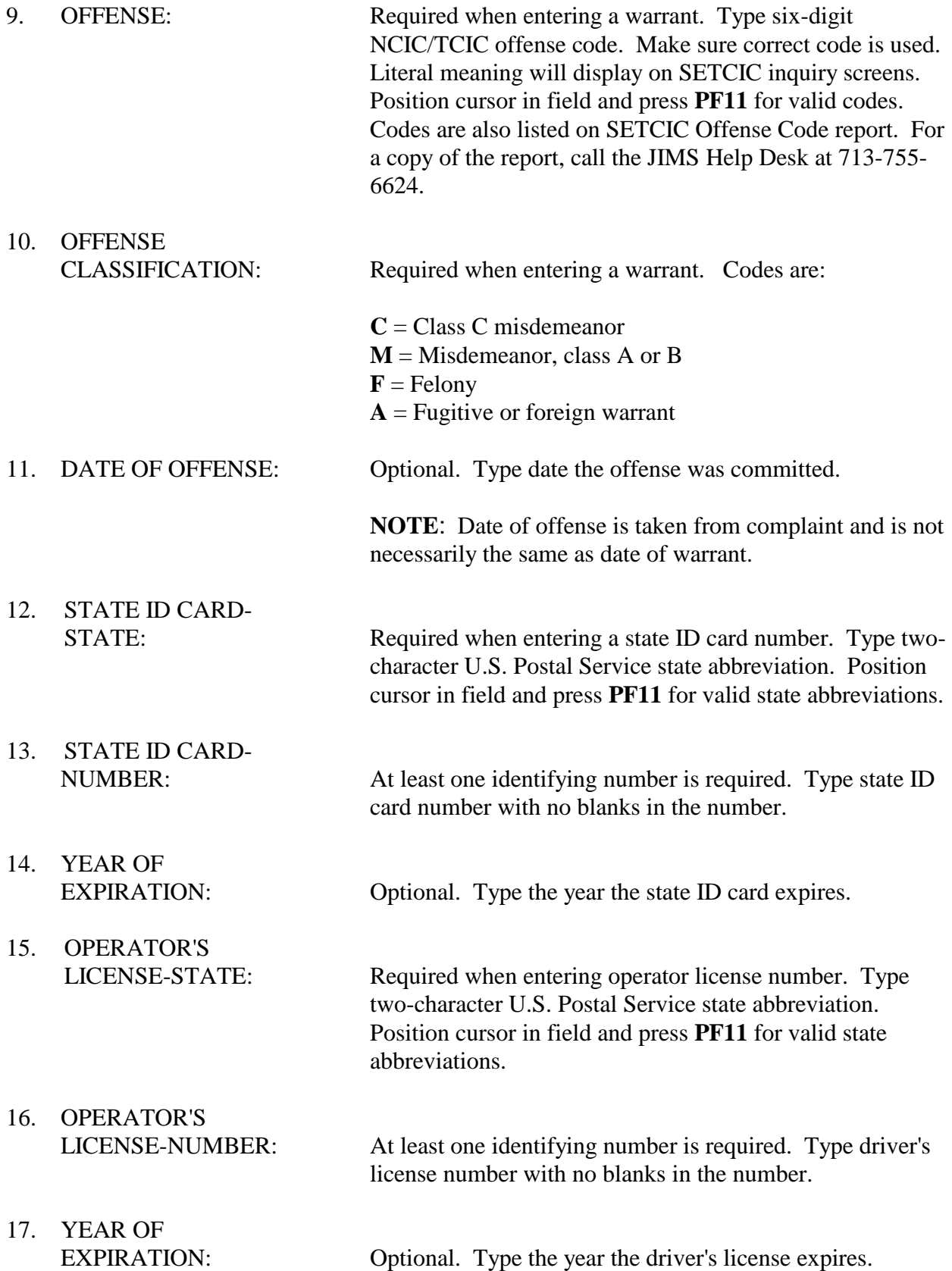

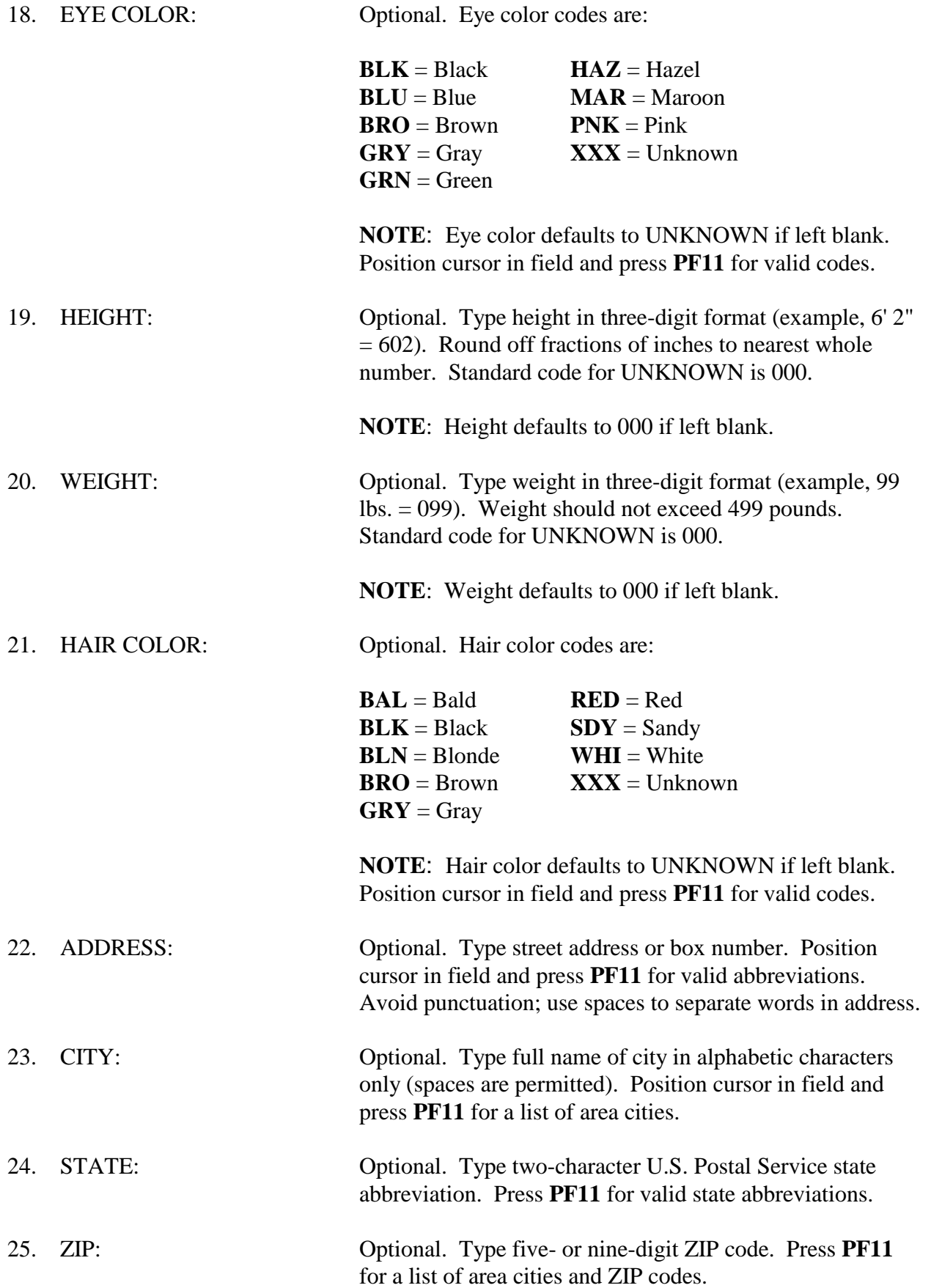

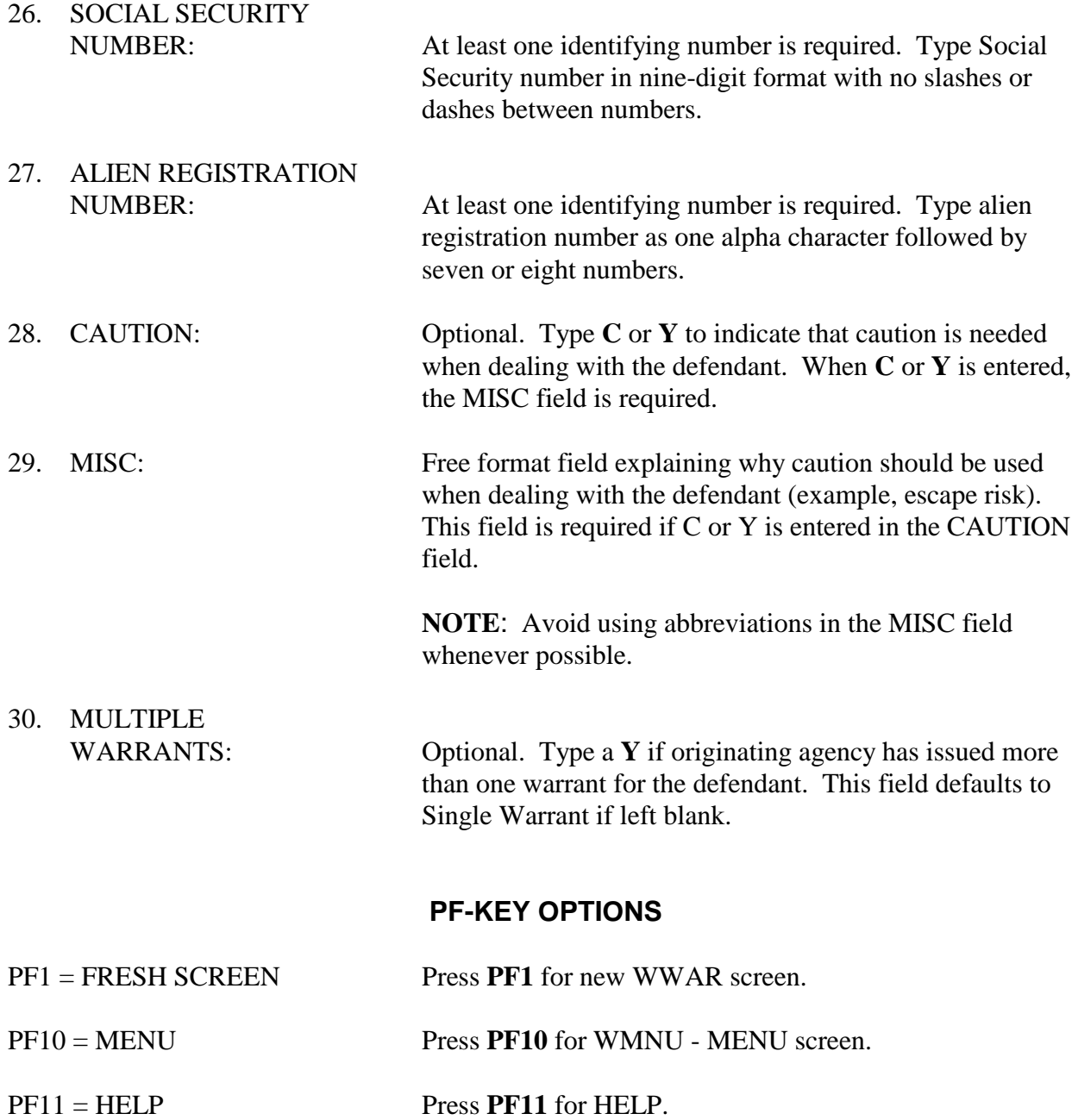

## **WMPS - Missing Person Entry Data Entry Option 2 from WEWW**

<span id="page-16-0"></span>Use WMPS to enter missing person information. Access this transaction by typing:

#### **WMPS**

and pressing **Enter**.

Or access WEWW - the SETCIC Entry Menu, select Option 2 and press Enter. The following screen will display:

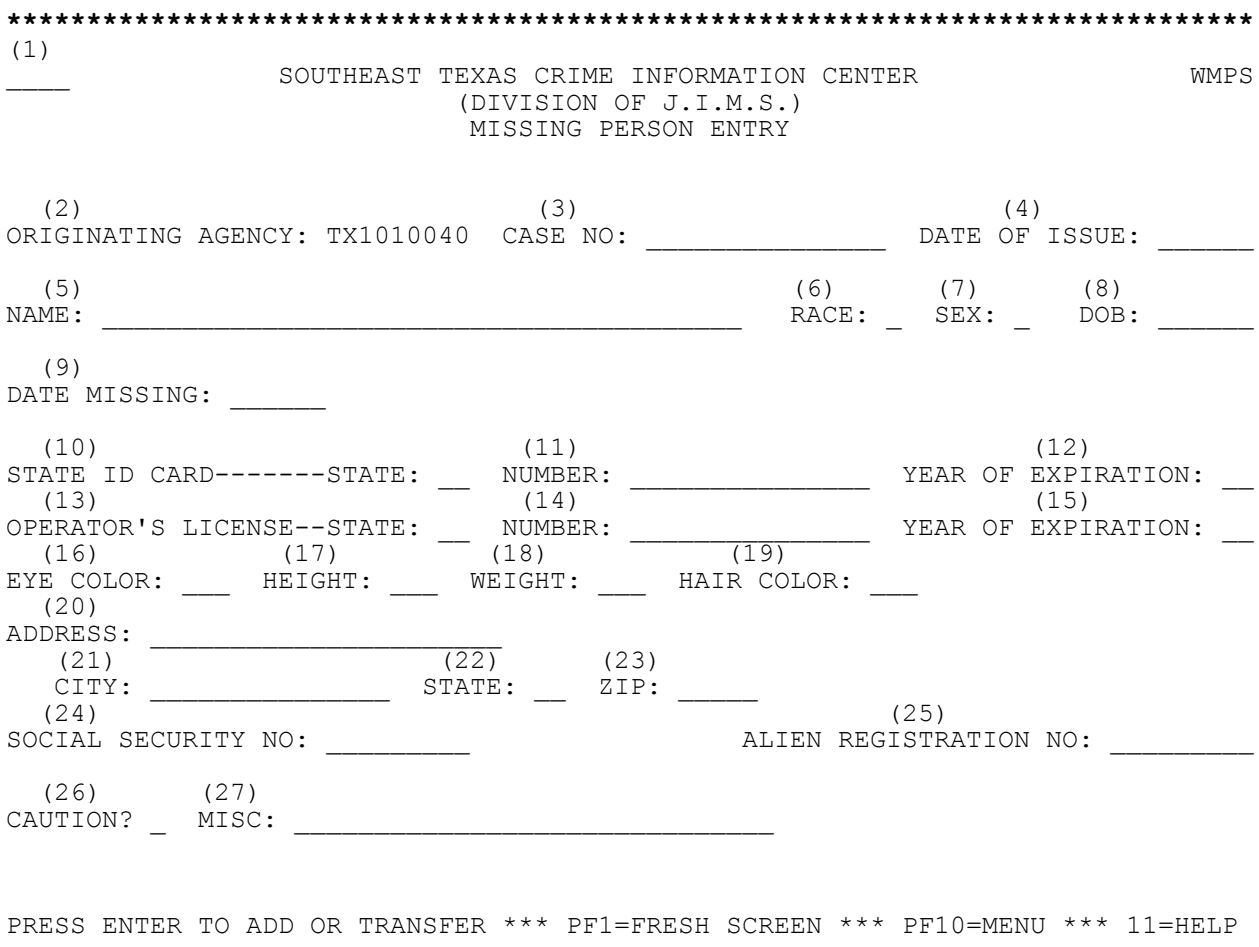

**\*\*\*\*\*\*\*\*\*\*\*\*\*\*\*\*\*\*\*\*\*\*\*\*\*\*\*\*\*\*\*\*\*\*\*\*\*\*\*\*\*\*\*\*\*\*\*\*\*\*\*\*\*\*\*\*\*\*\*\*\*\*\*\*\*\*\*\*\*\*\*\*\*\*\*\*\*\***

**NOTE:** For help with a particular field, position the cursor in the first space of the field and press **PF11**. A help screen will appear explaining which data is required. To return to the Missing Person Entry screen, press **PF11** again.

## **EXPLANATION OF FIELDS**

Fields on this screen are identical to fields on WWAR - Warrant Entry with the following exceptions:

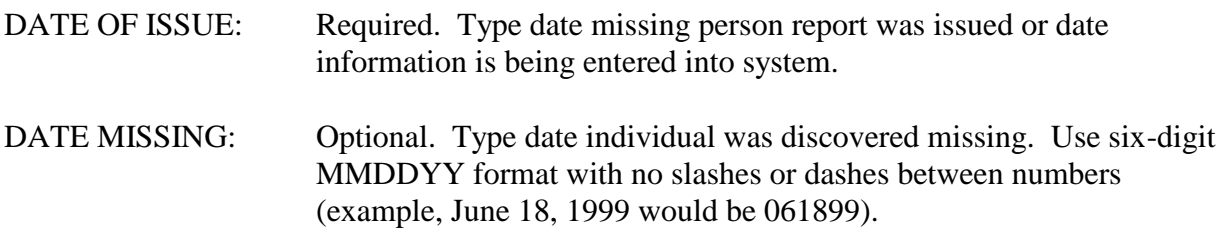

See pages 9 - 13 for explanation of all other fields.

## **WRUN - Runaway Entry Data Entry Option 3 from WEWW**

<span id="page-18-0"></span>Use this transaction to enter runaway information into the system. Access WRUN by typing:

#### **WRUN**

and pressing **Enter**.

Or access WEWW - the SETCIC Entry Menu, select Option 3 and press Enter. The following screen will display:

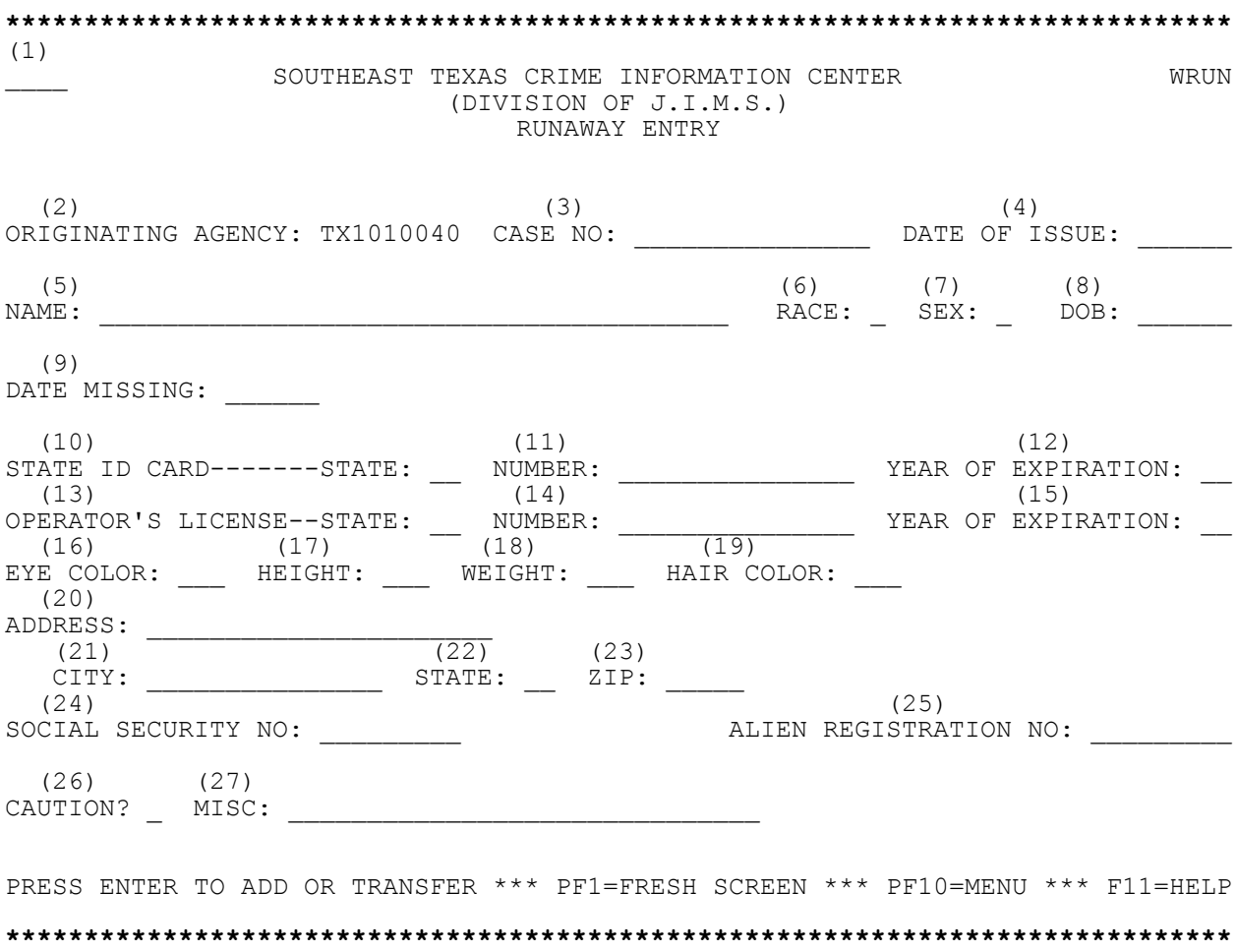

**NOTE:** For help with a particular field, position the cursor in the first space of the field and press **PF11**. A help screen will appear explaining which data is required. To return to the Runaway Entry screen, press **PF11** again.

## **EXPLANATION OF FIELDS**

Fields on this screen are identical to fields on WWAR - Warrant Entry with the following exceptions:

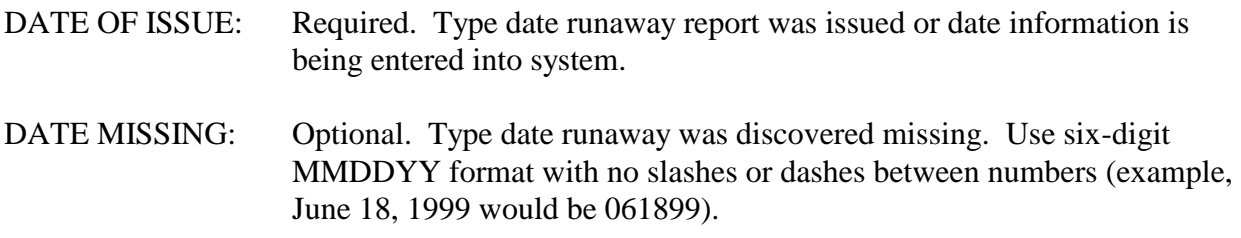

See pages 9 - 13 for explanation of all other fields.

## **WALS - Alias Entry Data Entry Option 4 from WEWW**

<span id="page-20-0"></span>Use WALS to add alias information to any existing warrant, missing person, or runaway person record. Access this transaction by typing:

#### **WALS**

and pressing **Enter**.

Or access WEWW - the SETCIC Entry Menu, select Option 4 and press Enter. The following screen will display:

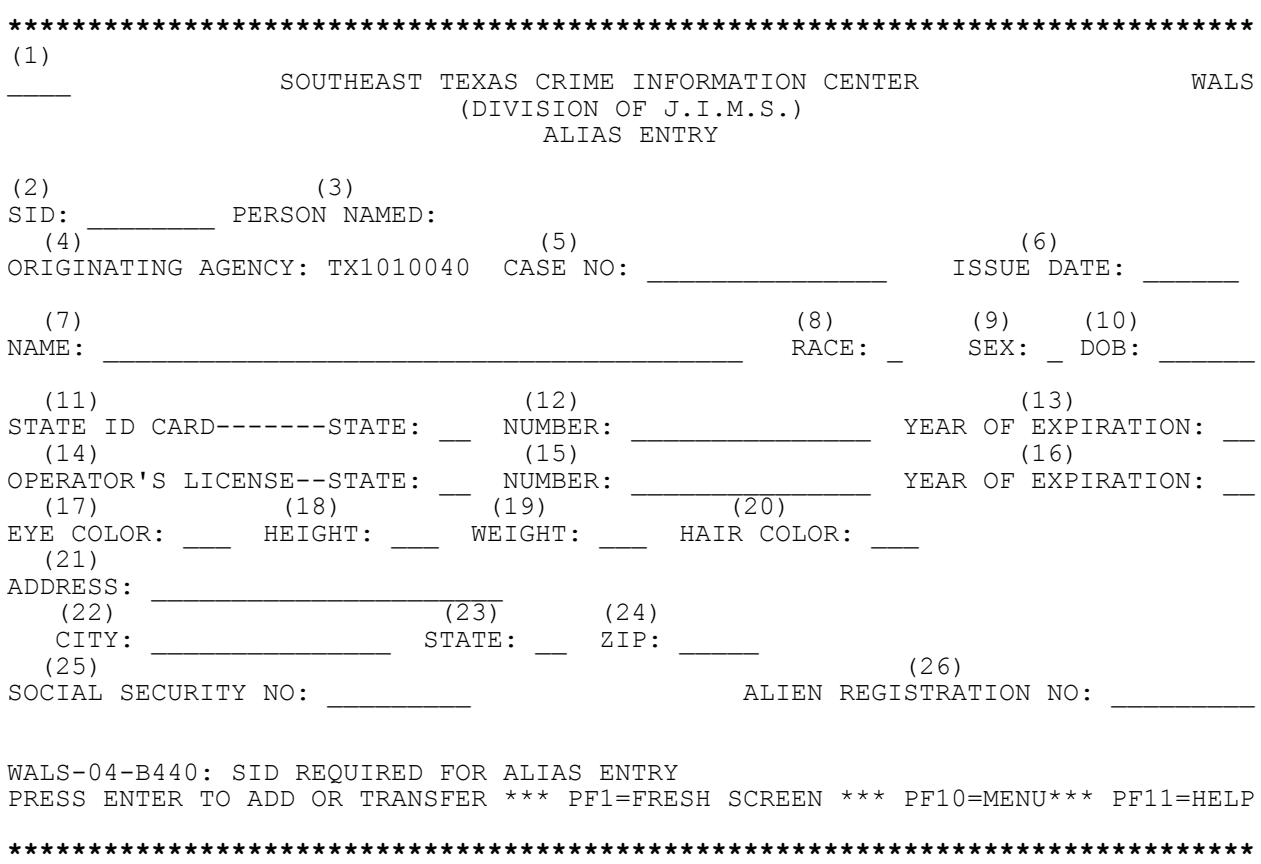

**NOTE:** For help with a particular field, position the cursor in the first space of the field and press **PF11**. A help screen will appear explaining which data is required. To return to the Alias Entry screen, press **PF11** again.

## **EXPLANATION OF FIELDS**

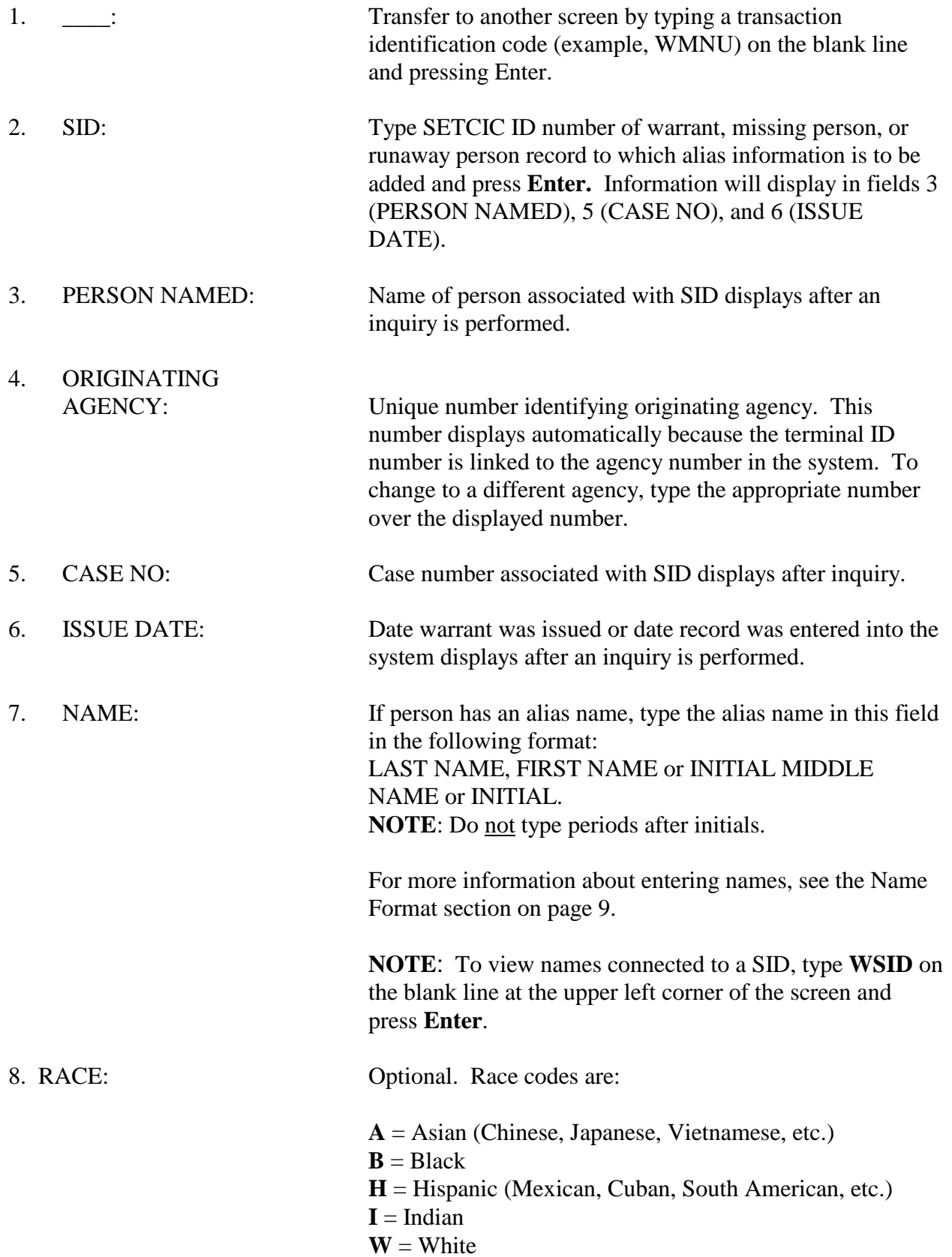

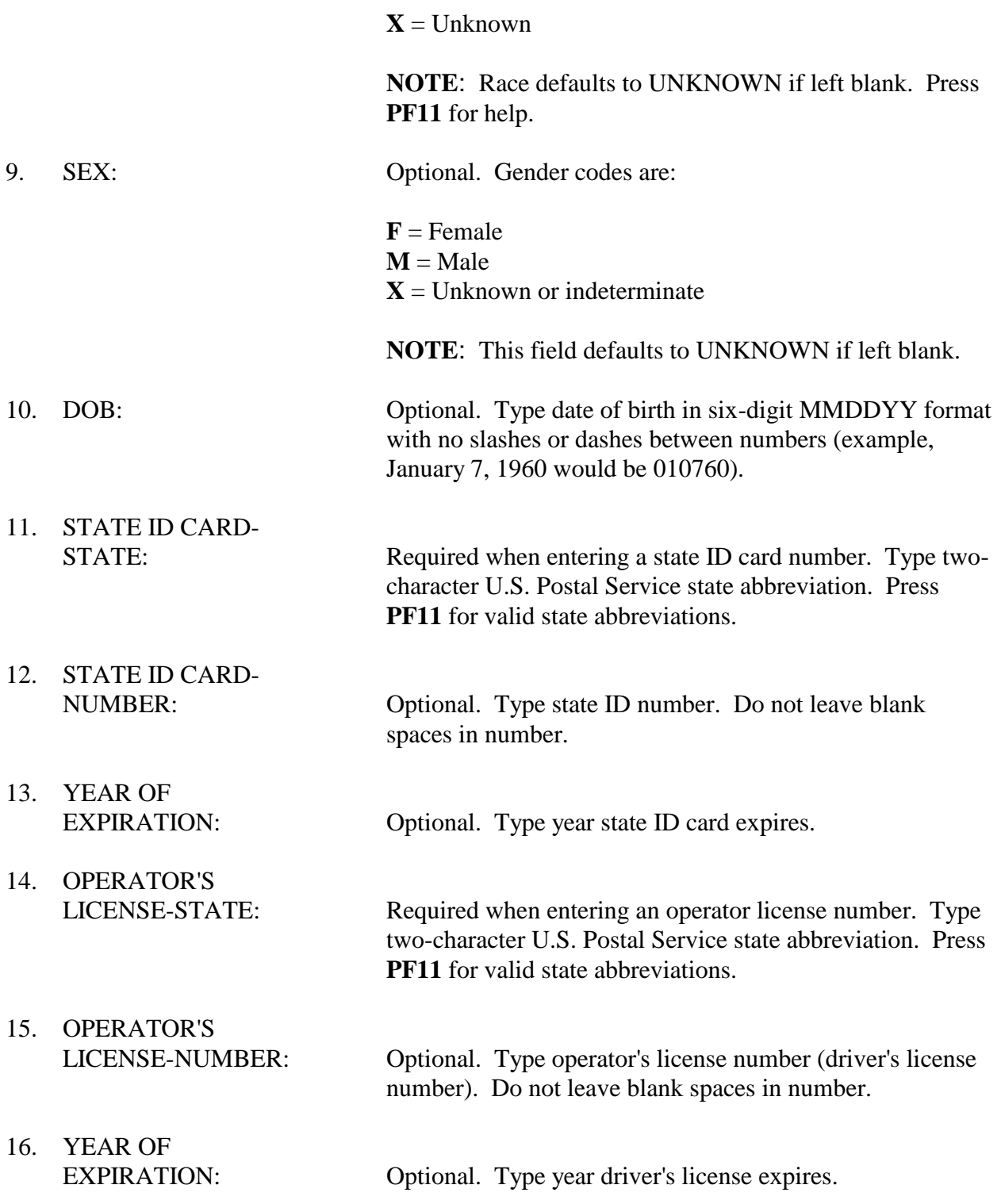

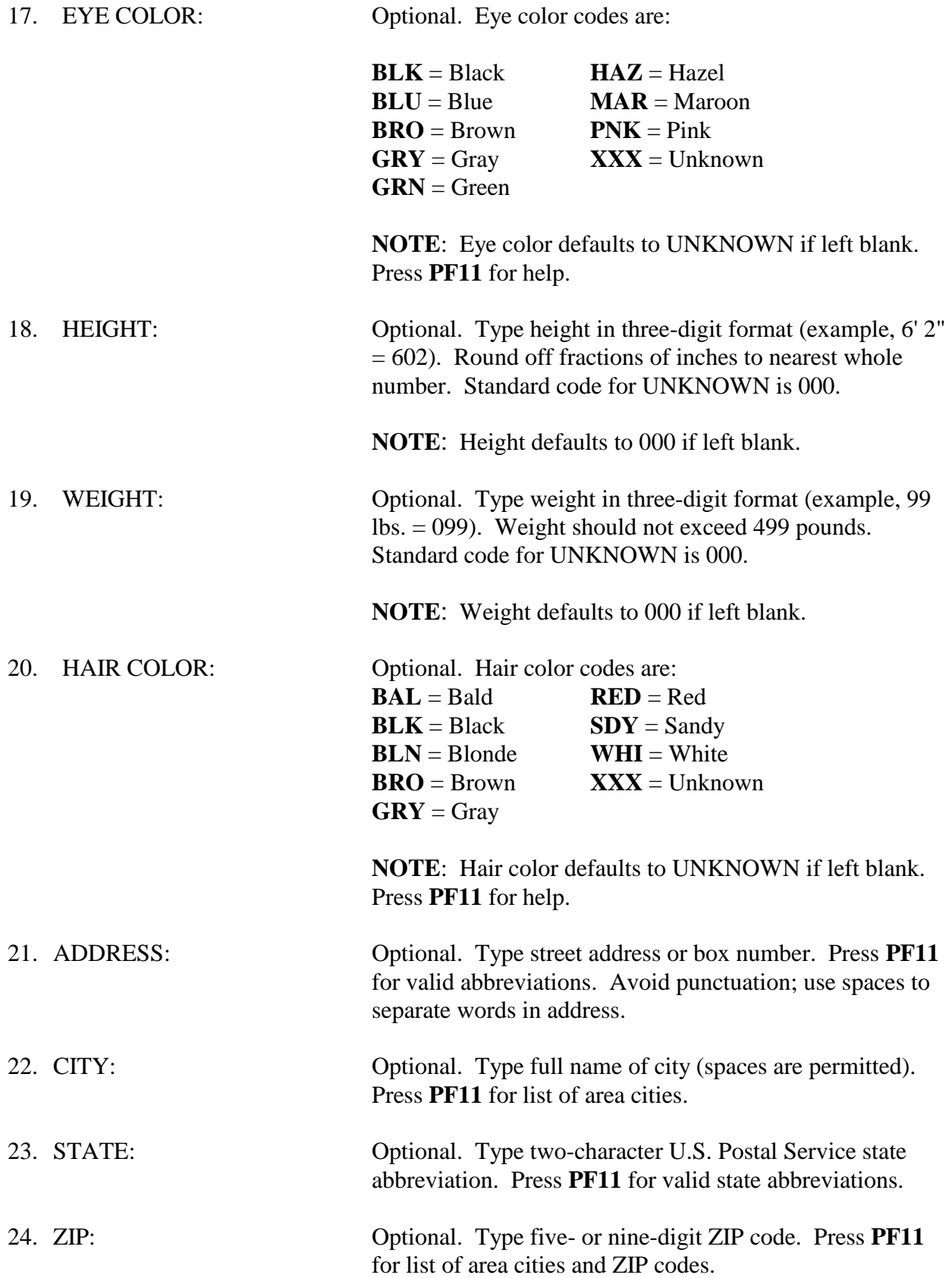

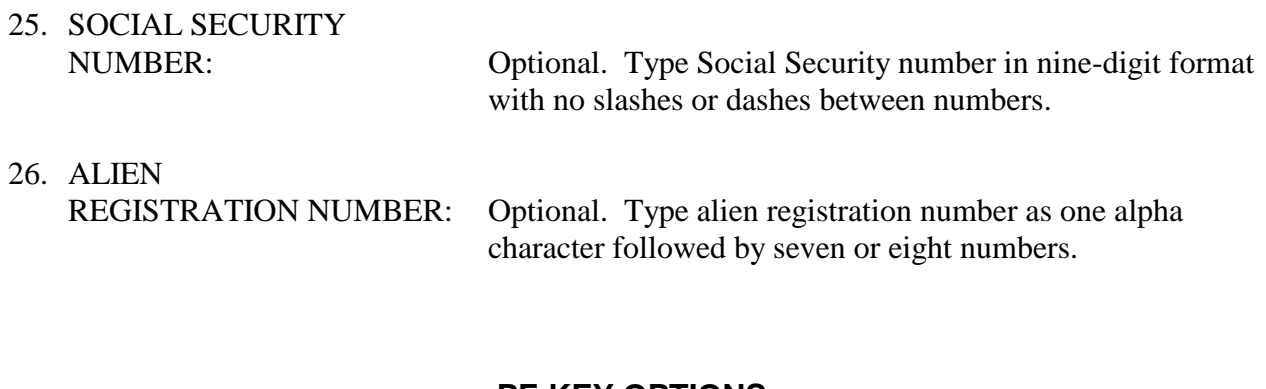

### **PF-KEY OPTIONS**

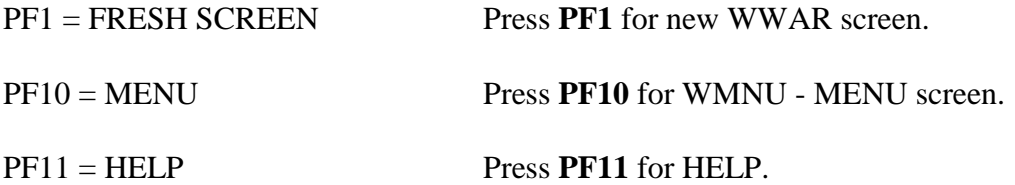

## **MAIN MENU OPTION 3 - UPDATE**

## **WUPD - SETCIC Update Menu**

<span id="page-25-1"></span><span id="page-25-0"></span>Use WUPD to access SETCIC update screens. Access this transaction by typing:

### **WUPD**

and pressing **Enter**.

Or access WMNU - the SETCIC Menu, select Option 3 and press Enter. The following screen will display:

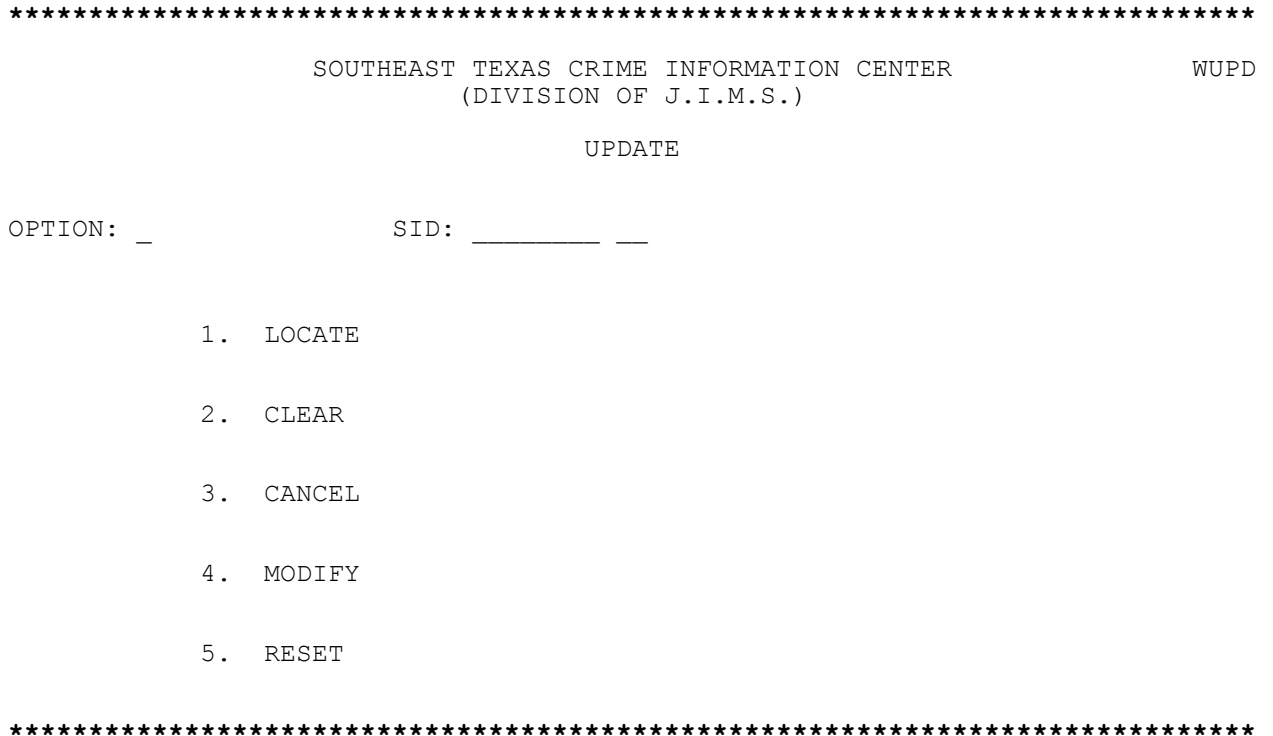

## **EXPLANATION OF FIELDS**

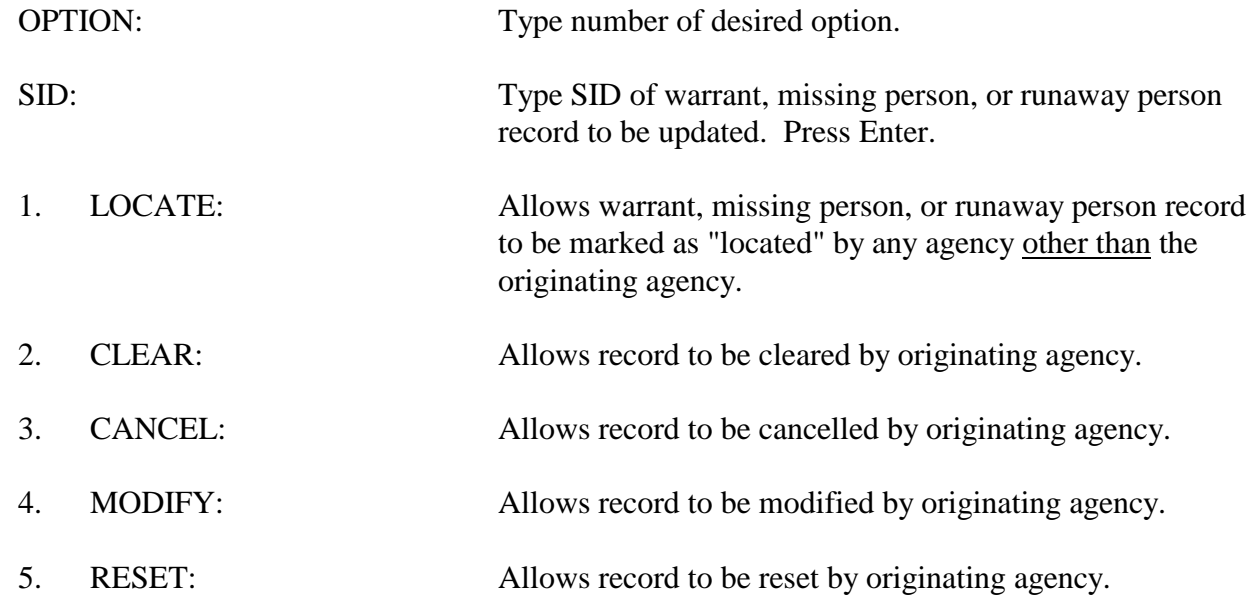

## **WLOC - Locate Update Option 1 from WUPD**

<span id="page-27-0"></span>Use WLOC to place a "locate" on a warrant, missing person, or runaway person record to indicate that the individual has been picked up by a SETCIC agency other than the originating agency. To access this transaction directly from a blank screen type:

#### **WLOC/SID**

and press **Enter**. The SETCIC record will display.

Or access WUPD - the SETCIC Update Menu, select Option 1 and press Enter. Then type the SID and press Enter.

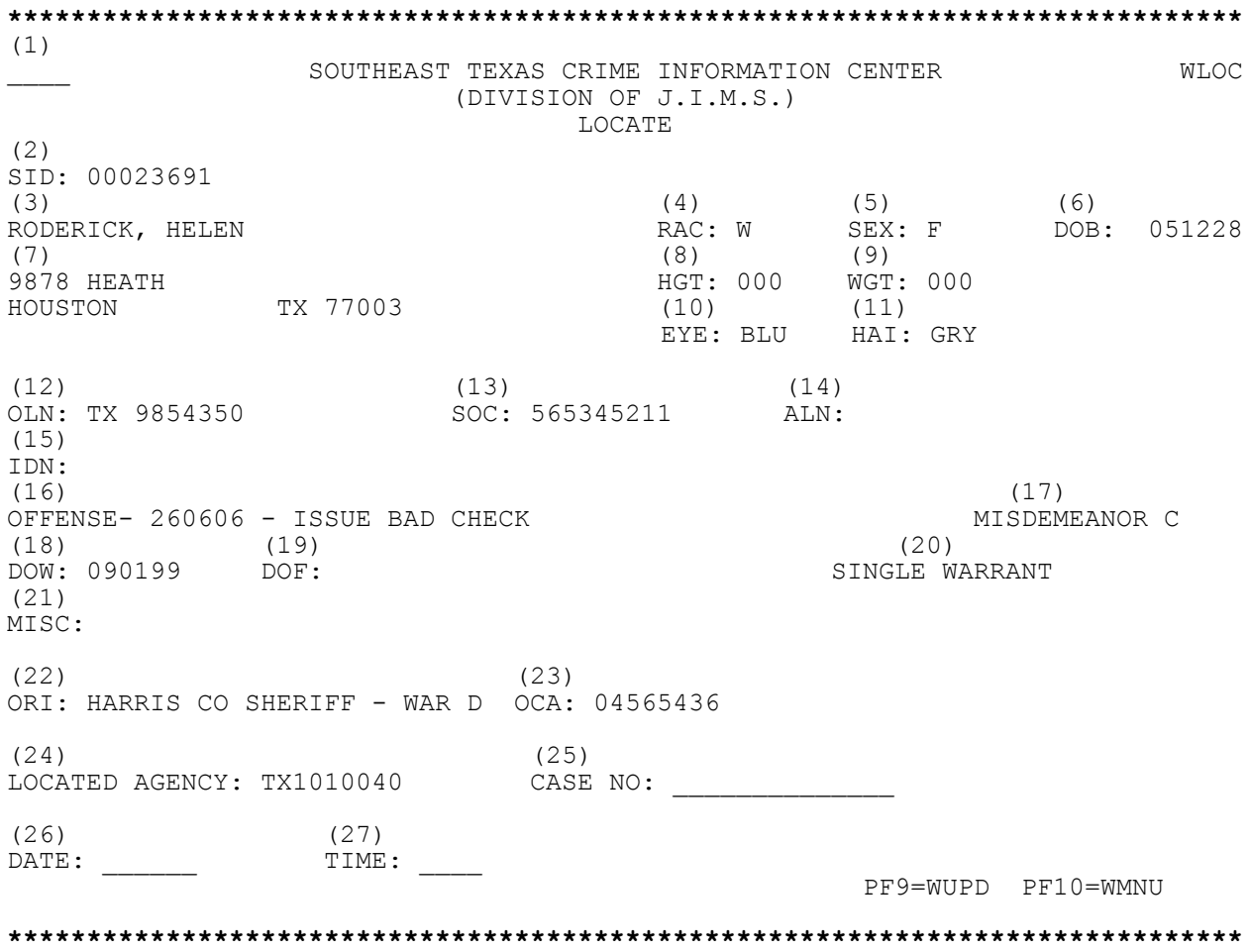

## **EXPLANATION OF FIELDS**

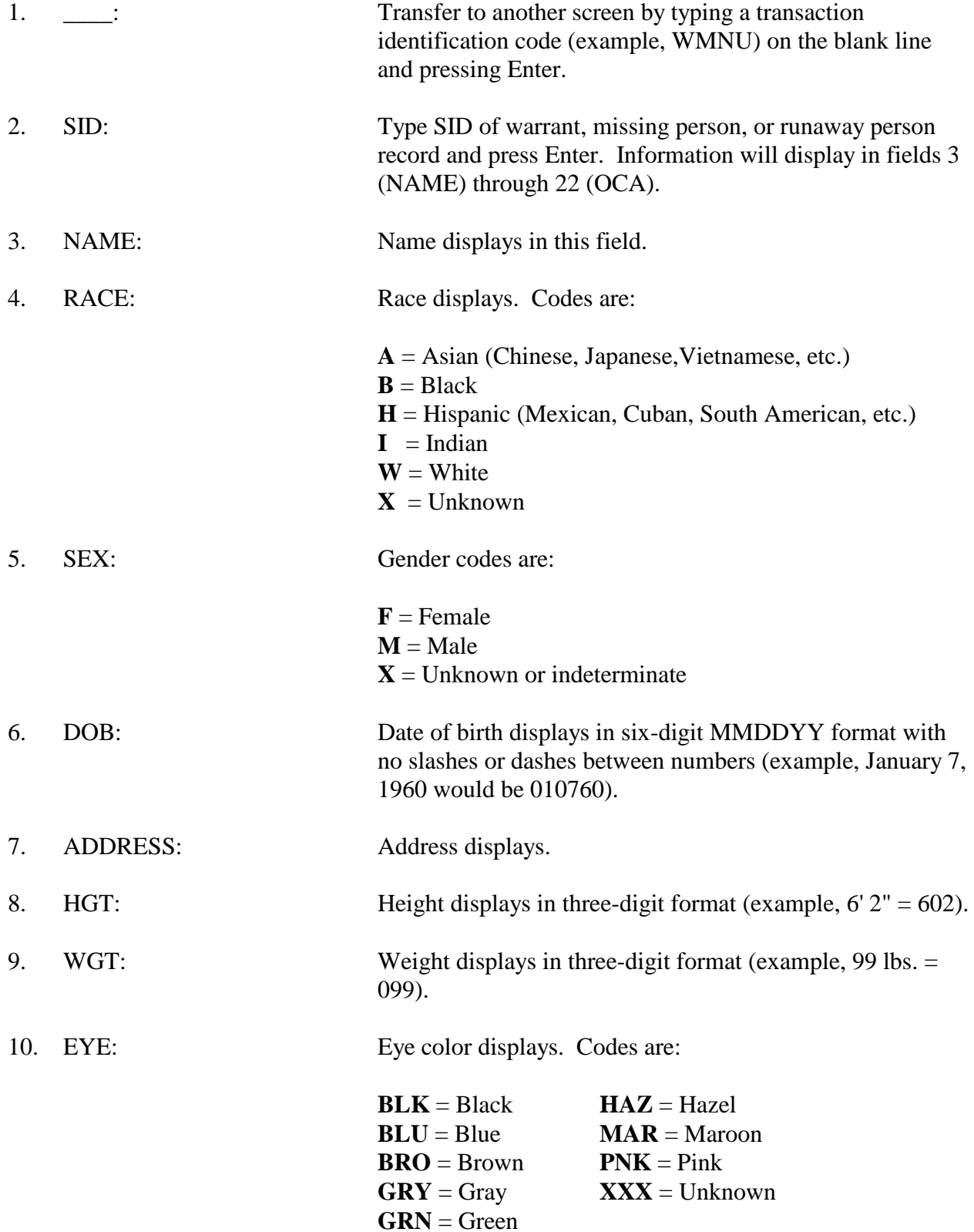

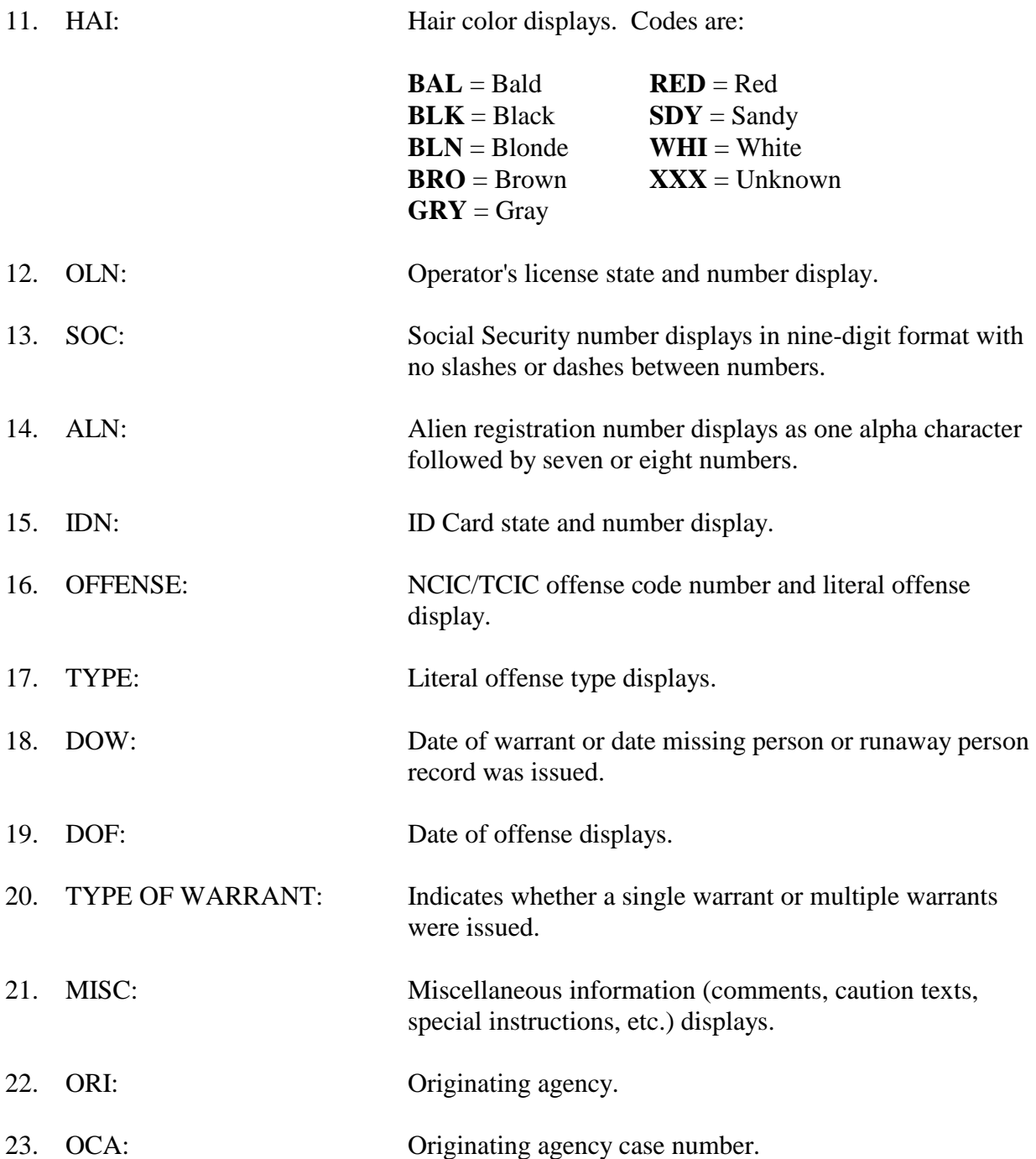

To locate the record, use fields **24** through **27**:

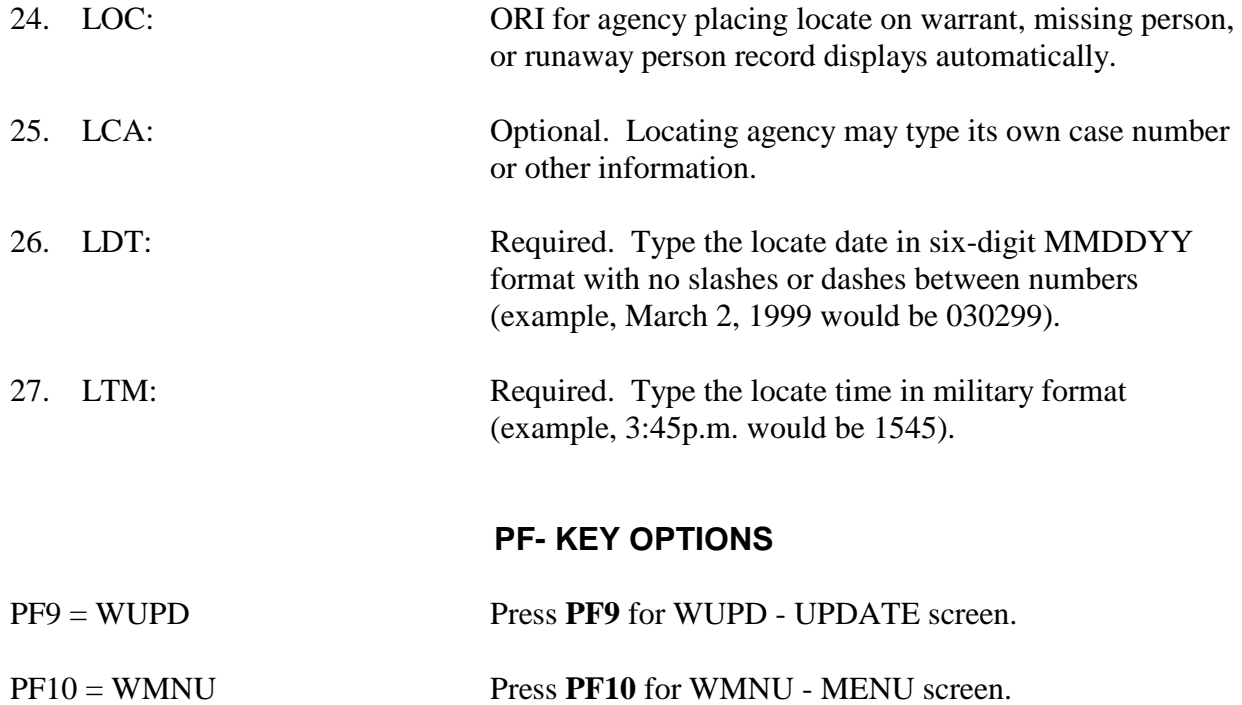

After operator types a case number (if desired) and date and time of locate and presses Enter, the following message should display at the bottom of the screen: SUCCESSFUL LOCATE.

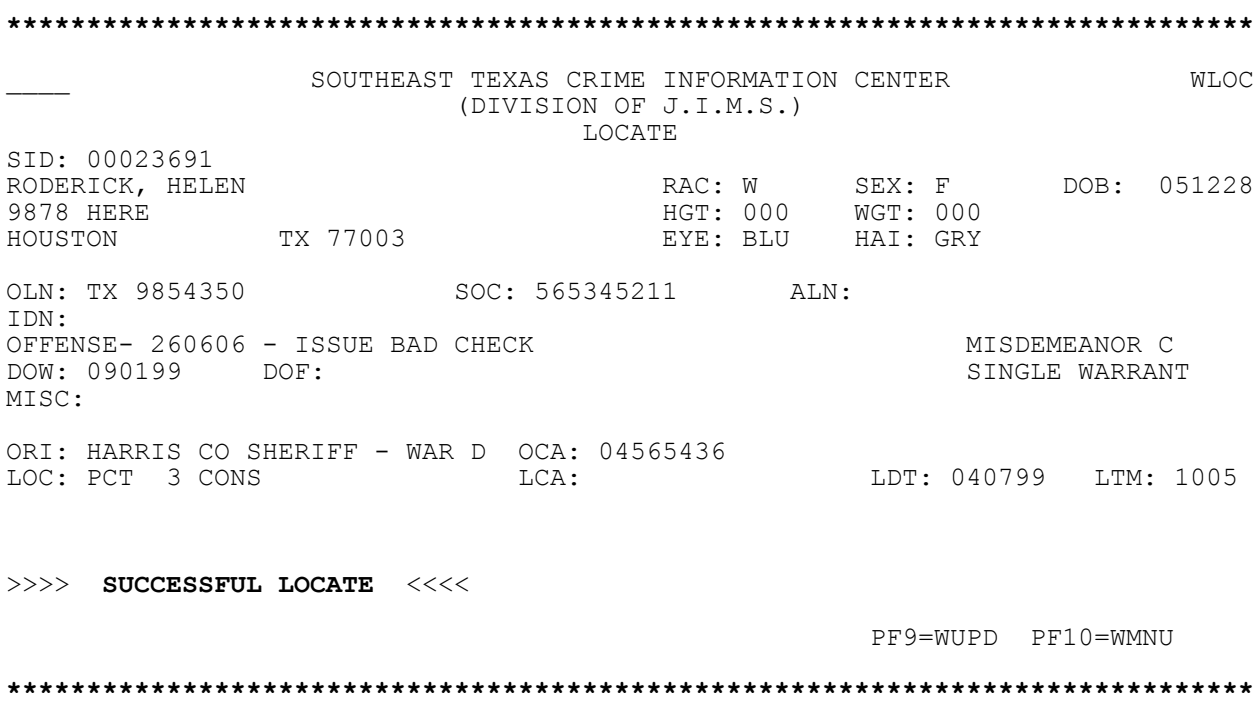

The locating agency should notify the originating agency that a locate has been placed so that the ORI can clear the warrant, missing person, or runaway person record from SETCIC. The originating agency's telephone number displays on the Warrant Detail screen.

## **WMLC - Multiple Locate Screen**

<span id="page-32-0"></span>WMLC allows a locating agency to place a maximum of 30 locates at one time. To access this transaction, type:

#### **WMLC**

and press **Enter**.

**\*\*\*\*\*\*\*\*\*\*\*\*\*\*\*\*\*\*\*\*\*\*\*\*\*\*\*\*\*\*\*\*\*\*\*\*\*\*\*\*\*\*\*\*\*\*\*\*\*\*\*\*\*\*\*\*\*\*\*\*\*\*\*\*\*\*\*\*\*\*\*\*\*\*\*\*\*\*** JUSTICE INFORMATION MANAGEMENT SYSTEMS WMLC SOUTHEAST TEXAS CRIME INFORMATION CENTER MULTIPLE LOCATES LOCATING AGENCY: TX 1010000 CASE NO: WC110585010 DATE: 010186 TIME: 0800 0 0 0 2 2 2 9 8 0 0 0 2 2 2 9 9 0 0 0 2 2 3 0 0 \_ \_ **\*\*\*\*\*\*\*\*\*\*\*\*\*\*\*\*\*\*\*\*\*\*\*\*\*\*\*\*\*\*\*\*\*\*\*\*\*\*\*\*\*\*\*\*\*\*\*\*\*\*\*\*\*\*\*\*\*\*\*\*\*\*\*\*\*\*\*\*\*\*\*\*\*\*\*\*\*\***

### **EXPLANATION OF FIELDS**

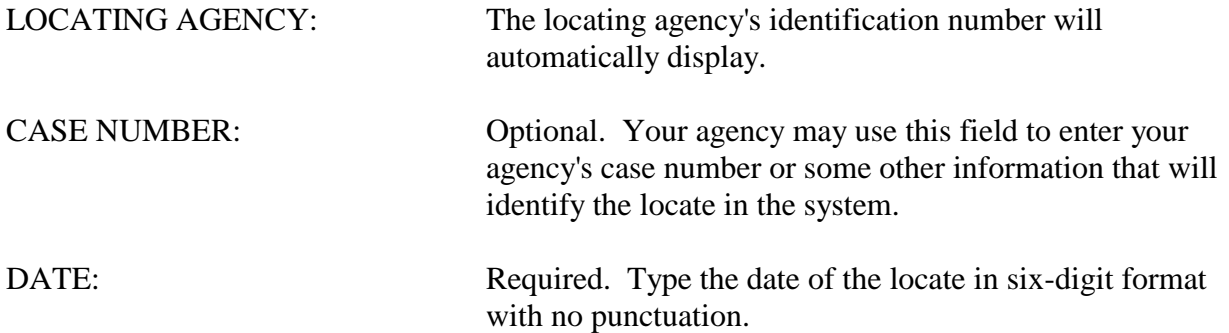

Type SETCIC ID numbers (SIDs) in the spaces provided and press Enter. When a SID is successfully located, it is marked with an "L." If a SID cannot be located, an "E" appears next to it, and a message displays at the bottom of the screen stating why that SID cannot be located. The SID(s) in error must be corrected before continuing with the transaction.

## **WCLR - Clear Update Option 2 from WUPD**

<span id="page-34-0"></span>WCLR is used by the originating agency to clear a warrant, missing person, or runaway person record from the system when the person has been located. Access this transaction by typing:

#### **WCLR/SID**

and pressing **Enter**. The SETCIC record will display.

Or access WUPD - the SETCIC Update Menu, select Option 2 and press Enter. Then type the SID and press Enter.

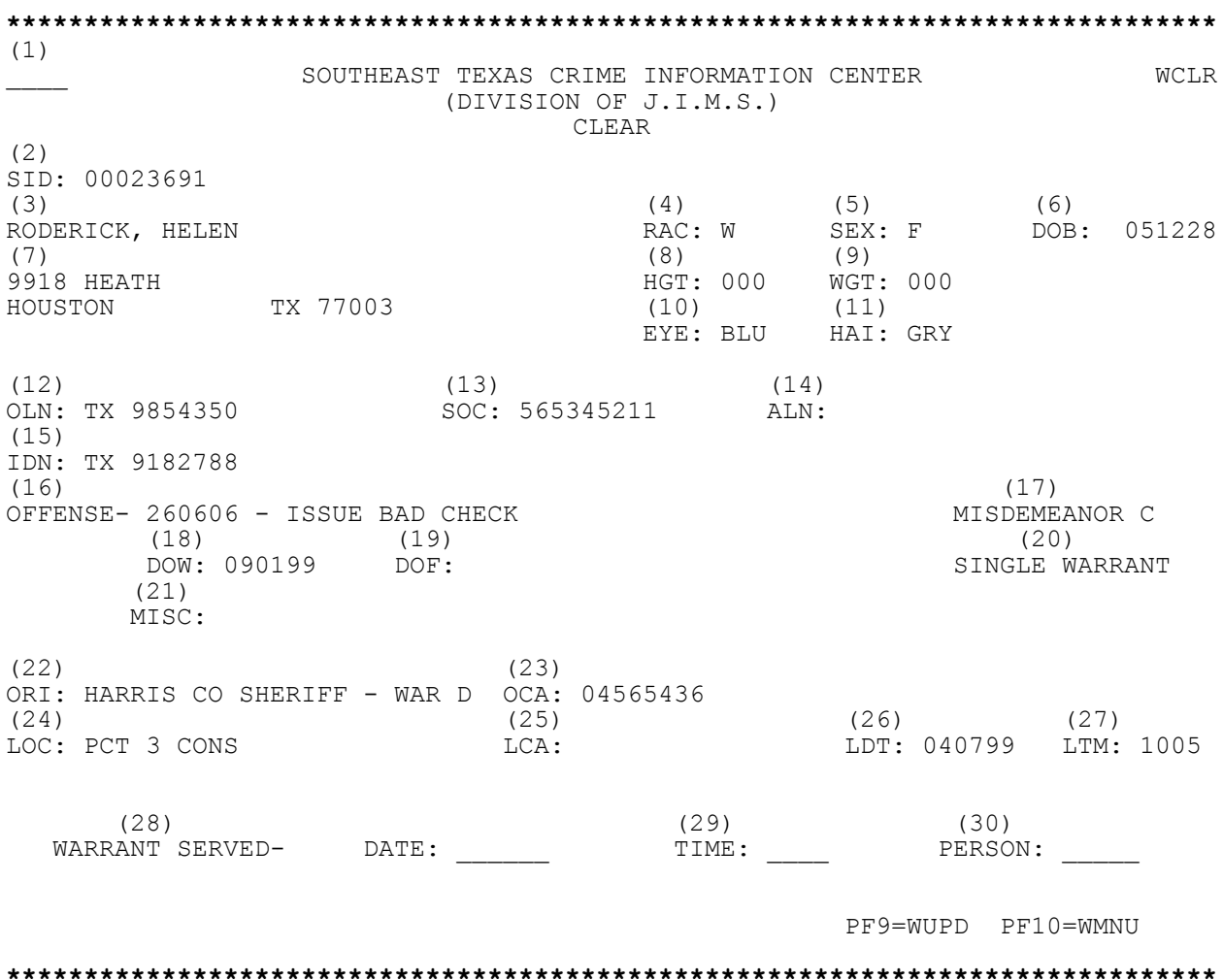

## **EXPLANATION OF FIELDS**

Fields on this screen are identical to fields on WLOC - Locate with the following exceptions:

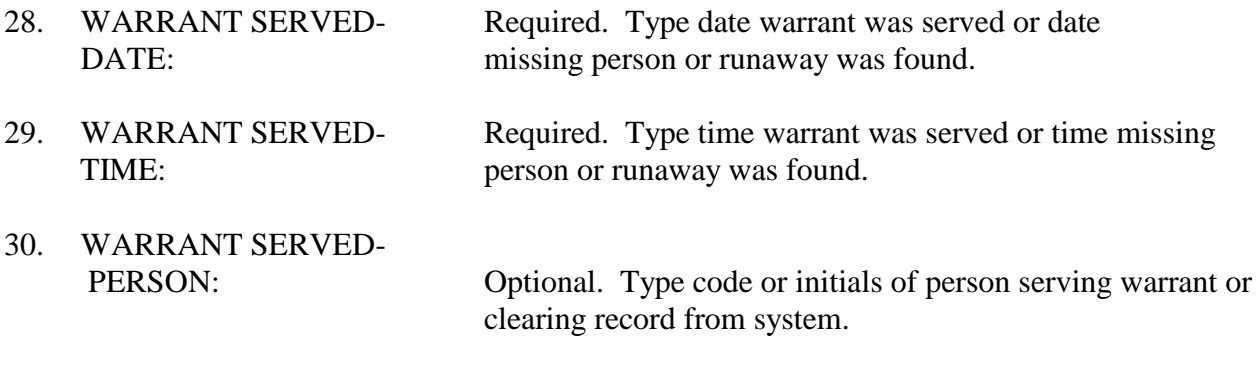

See pages 26 - 28 for explanation of fields 1 - 27.

## **PF-KEY OPTIONS**

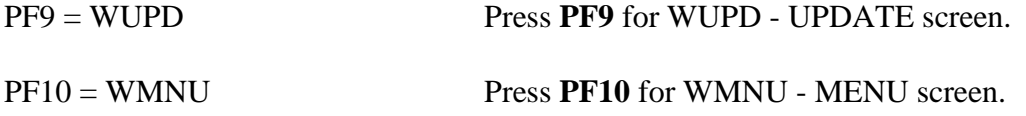

After typing date and time warrant was served, or date and time missing person or runaway was found, and if desired, identifier for person serving warrant or clearing record from system, press Enter. The following message will display: SUCCESSFUL CLEAR.

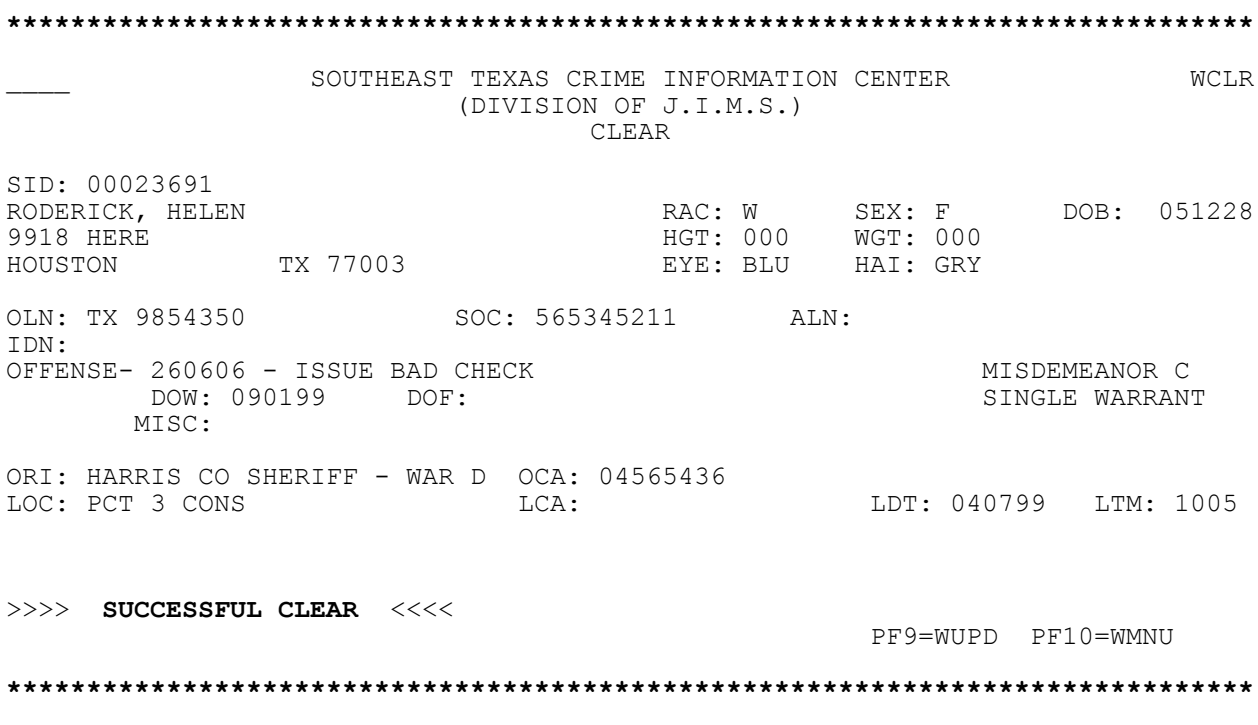

**NOTE**: Each month a report is generated listing all SETCIC records that have been located by member agencies but not yet cleared by the originating agencies. This report assists agencies in determining which cases need to be cleared from the system and which cases are still open despite having been located.

## **WCAN - Cancel Update Option 3 from WUPD**

<span id="page-37-0"></span>WCAN is used by the originating agency to cancel a record from the system. The primary use of this transaction is to withdraw records containing too many mistakes to modify through transaction WMOD. WCAN is never used to clear a warrant that has been served. Access this transaction by typing:

#### **WCAN/SID**

and pressing **Enter**. The SETCIC record will display.

Or access WUPD - the SETCIC Update Menu, select Option 3 and press Enter. Then type the SID and press Enter.

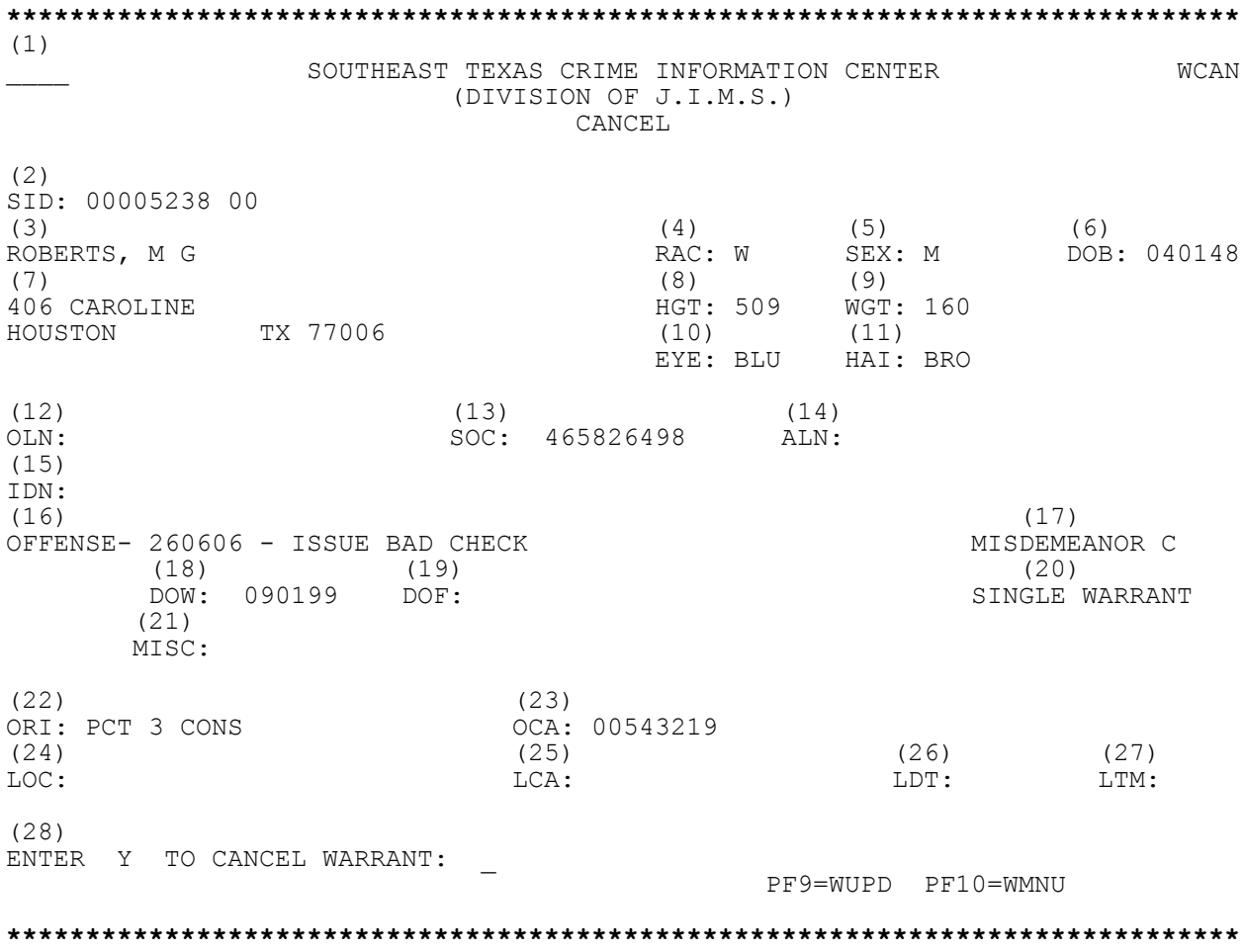

### **EXPLANATION OF FIELDS**

Fields on this screen are identical to fields on WLOC - Locate with the following exception:

28. ENTER Y TO CANCEL WARRANT: Type **Y** to cancel warrant, missing person information, or runaway person record.

See pages 26 - 28 for explanation of fields 1 - 27.

#### **PF-KEY OPTIONS**

- PF9 = WUPD Press **PF9** for WUPD UPDATE screen.
- PF10 = WMNU Press **PF10** for WMNU MENU screen.

After typing **Y** to cancel warrant, missing person, or runaway person record, press **Enter**. The following message will display: SUCCESSFUL CANCEL.

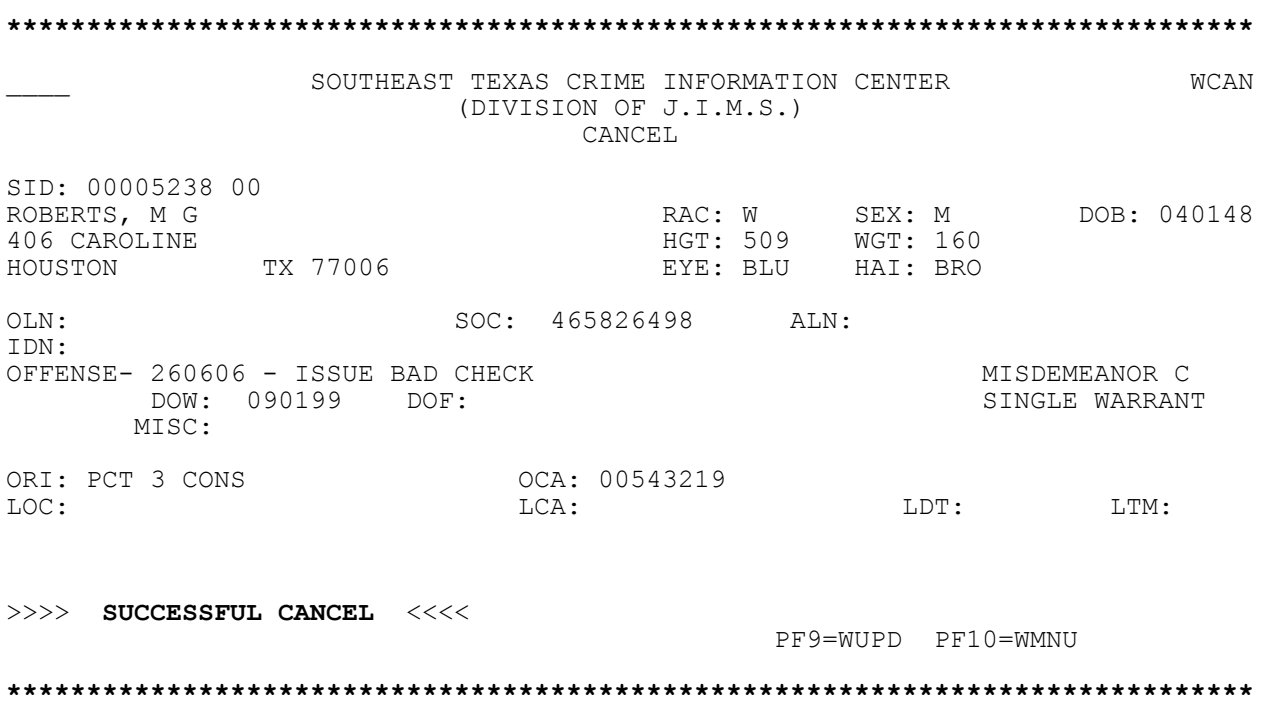

### **WMOD - Modify Update Option 4 from WUPD**

<span id="page-39-0"></span>WMOD is used by the originating agency to modify a SETCIC record about a warrant, missing person, or runaway person. Any data field may be changed except the SID. To change an alias record, type the two-digit number of the alias record after the SID. For example, type 01 following the SID to retrieve the first alias record for that SID.

Information appearing in fields LOC, LDT, and LTM indicate that a LOCATE has been placed on the warrant, and changes should be made only after checking with the locating agency.

Access this transaction by typing:

#### **WMOD/SID**

and pressing **Enter**. The SETCIC record will display.

Or access WUPD - the SETCIC Update Menu, select Option 4 and press Enter. Then type the SID and press Enter.

**\*\*\*\*\*\*\*\*\*\*\*\*\*\*\*\*\*\*\*\*\*\*\*\*\*\*\*\*\*\*\*\*\*\*\*\*\*\*\*\*\*\*\*\*\*\*\*\*\*\*\*\*\*\*\*\*\*\*\*\*\*\*\*\*\*\*\*\*\*\*\*\*\*\*\*\*\*\*** (1) SOUTHEAST TEXAS CRIME INFORMATION CENTER WMOD (DIVISION OF J.I.M.S.) MODIFY (2) SID: 00005238 00 (3) (4) (5) (6) NAC: W SEX: M DOB: 040148 (7) (8) (9) (10) HGT: 509 WGT: 160 EYE: BLU HAI: BRO (11)  $(12)$   $(13)$   $(14)$  ADR: 406 CAROLINE OLN: \_\_\_\_\_\_\_\_\_\_\_\_\_\_\_ OLS: \_\_ OLY: \_\_  $H\text{OUSTON}$  TX 77002 (15) (16) (16) (17) OLN:  $\frac{127}{15}$ <br>
OLN:  $\frac{0.5}{100}$  =  $\frac{0.5}{100}$  =  $\frac{0.5}{100}$  =  $\frac{0.5}{100}$  =  $\frac{0.5}{100}$  =  $\frac{0.5}{100}$  =  $\frac{0.5}{100}$  =  $\frac{0.5}{100}$  =  $\frac{0.5}{100}$  =  $\frac{0.5}{100}$  =  $\frac{0.5}{100}$  =  $\frac{0.5}{100}$  =  $\frac{0$ (18) (19) SOC: 435789438 ALN:  $(20)$  (21) OFF: 200099 ARSON RCL: C - MISDEMEANOR C<br>(22) (23)  $(22)$  (23)  $\overline{ORI}:$  TX1010000 HARRIS CO SHERIFF - WAR DIV SPN: \_ (24) OCA: T0678Y565 (25) (26) (27) DOW: 020199 DOF: 012399 MUL: N - SINGLE WARRANT (28)  $\overline{\phantom{a}}$  ,  $\overline{\phantom{a}}$  ,  $\overline{\phantom{a}}$  $(29)$  (31)  $LCA:$   $LDT:$   $LTM:$  $(32)$  (33) MISC: CAUTION: PF9=WUPD PF10=WMNU **\*\*\*\*\*\*\*\*\*\*\*\*\*\*\*\*\*\*\*\*\*\*\*\*\*\*\*\*\*\*\*\*\*\*\*\*\*\*\*\*\*\*\*\*\*\*\*\*\*\*\*\*\*\*\*\*\*\*\*\*\*\*\*\*\*\*\*\*\*\*\*\*\*\*\*\*\*\***

## **EXPLANATION OF FIELDS**

Fields on this screen are identical to fields on WLOC - Locate with the following exceptions:

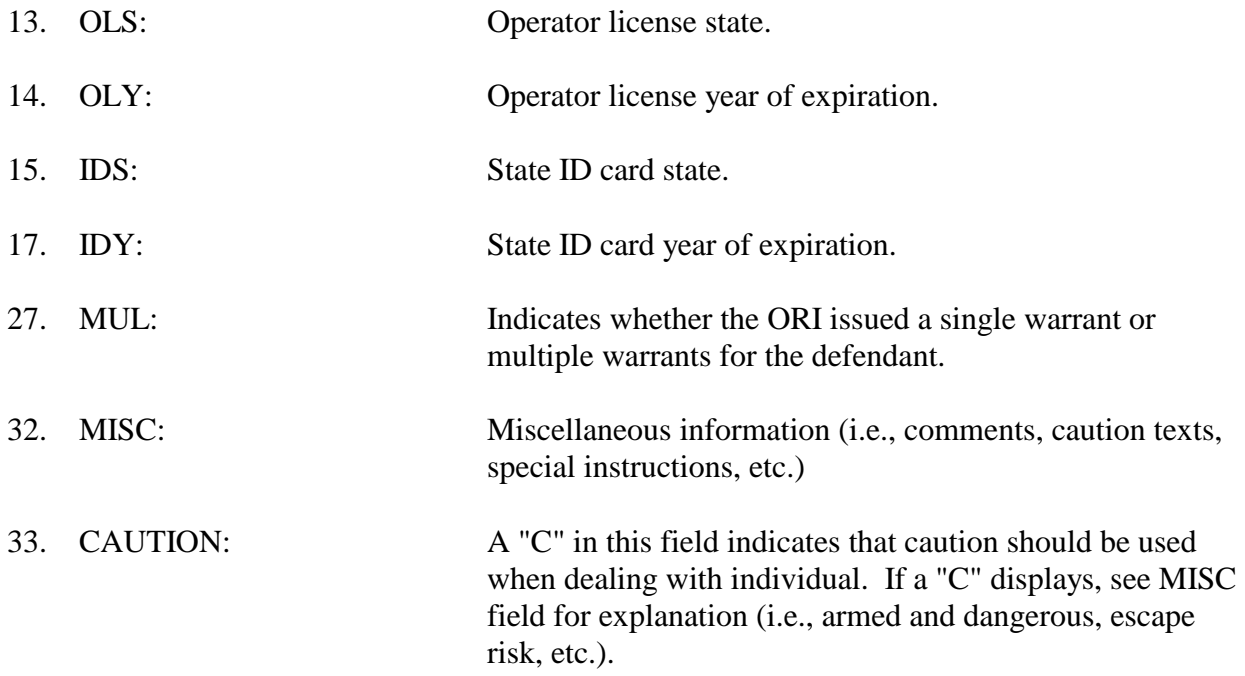

See pages 26 - 28 for explanation of all other fields.

## **PF-KEY OPTIONS**

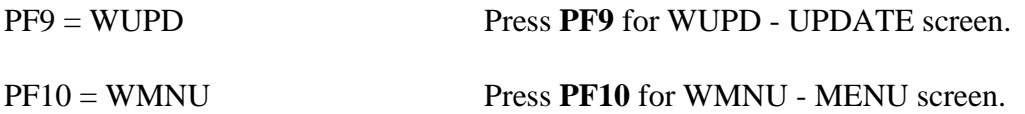

Using Tab keys, position cursor in field to be modified. Add, change or delete information as needed. When modifications are complete, press Enter. The following message will display: TRANSACTION SUCCESSFULLY EXECUTED.

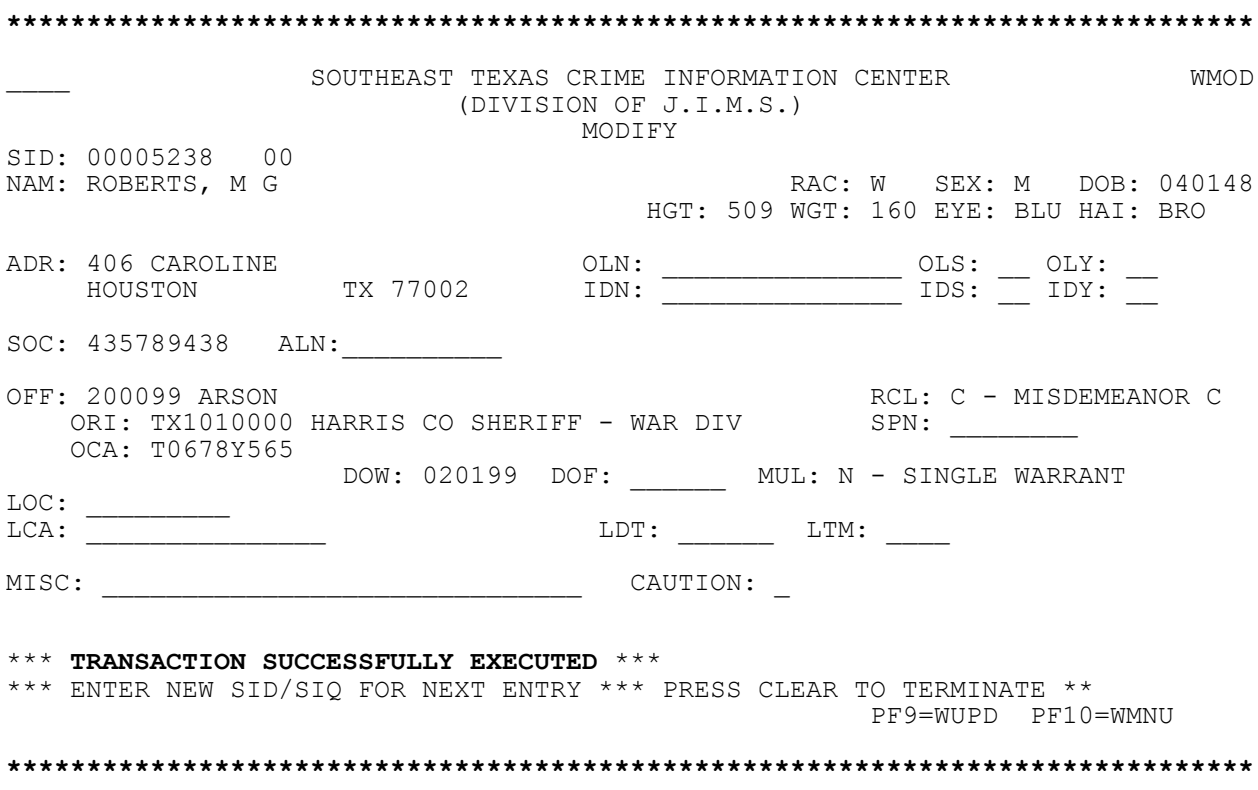

### **WRST - Reset Update Option 5 from WUPD**

<span id="page-42-0"></span>WRST can be used by the originating agency to reset a warrant, missing person, or runaway person record after it has been removed from the system. A reset will automatically reset all alias information as well. A reset can only be completed before a record is purged from the system. Records are purged during the weekly downtime. Access this transaction by typing:

#### **WRST/SID**

and pressing **Enter**.

Or access WUPD - the SETCIC Update Menu, select Option 5 and press Enter. Then type the SID and press Enter.

```
******************************************************************************
                  SOUTHEAST TEXAS CRIME INFORMATION CENTER WRST
                         (DIVISION OF J.I.M.S.)
                                  RESET
SID: 00000966
* * * PRESS ENTER TO RESET WARRANT * * *
                                              PF8=WSID PF9-WUPD PF10=WMNU
******************************************************************************
```
Press Enter to reset the warrant, missing person, or runaway person record. The following message should display: TRANSACTION SUCCESSFULLY EXECUTED.

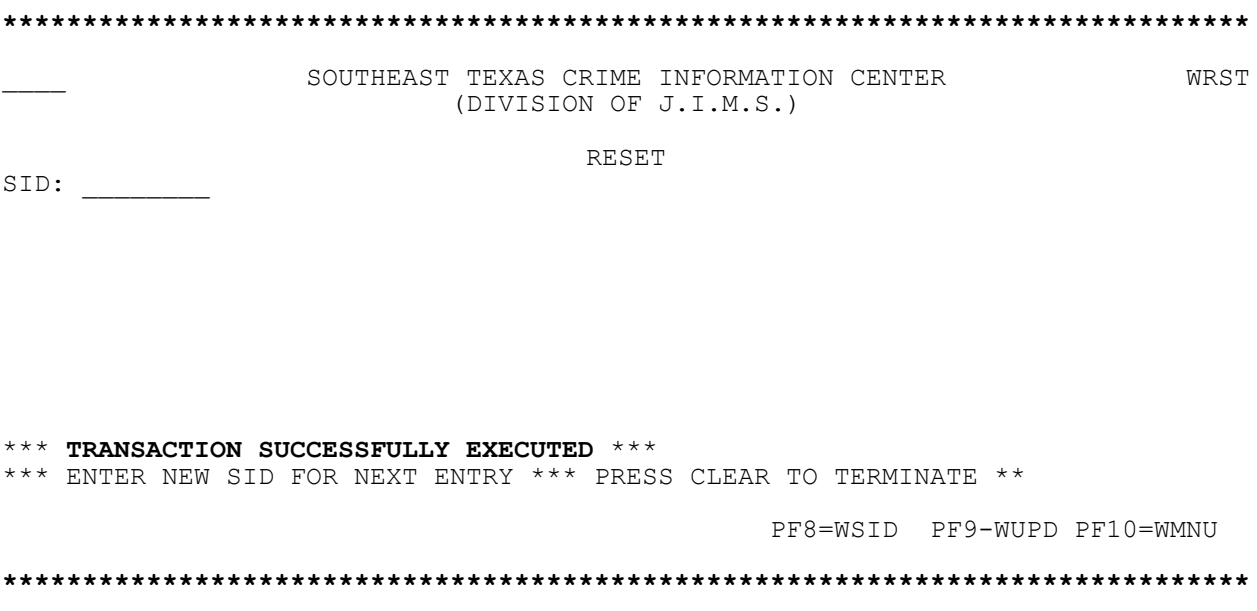

#### **PF-KEY OPTIONS**

PF8 = WSID Press **PF8** for WSID - SETCIC ID Number Inquiry screen.

- PF9 = WUPD Press **PF9** for WUPD UPDATE screen.
- PF10 = WMNU Press **PF10** for WMNU MENU screen.

## **Appendix A - SETCIC Information**

## <span id="page-44-0"></span>**HIT**

When an inquiry reveals a warrant for a person's arrest, a "hit" has been received. The agency performing the inquiry must then determine which agency originated the warrant. If the warrant was originated by the inquiring agency, that warrant should be cleared (see below). If the warrant was originated by some other agency, that warrant should be "located" (see below).

## **LOCATE**

When a hit is received on a person who has been stopped or apprehended and the SETCIC warrant is from an agency other than the one making the inquiry, that agency needs to locate the warrant. To place a locate:

- 1. Contact the issuing agency and ask if the warrant is still open. The issuing agency's name and phone number display on the Warrant Detail screen. If more than one agency has open warrants for an individual, contact all the agencies and locate all the warrants.
- 2. If the warrant is open, ask if the agency wants the defendant held.
- 3. If the defendant is to be held, see the SETCIC Policies (Appendix C, Section I, paragraphs R - T) for specific procedures.
- 4. Use transaction WLOC to locate one warrant (see page 25), or use WMLC to locate more than one warrant (see page 30). On these transactions, type the locate date in six-digit format (example, 070899 for July 8, 1999) and the locate time in military format (example, 14:00 for 2 p.m.). Locating case number and operator's name are optional.

### **Notes**:

Locate the warrant even if the originating agency does not want the person held. (This tells agency representatives that they had an opportunity to arrest the defendant, but declined to do so.)

Operators can only locate warrants from agencies OTHER THAN their own agency. Originating agencies will not be able to and will not need to locate their own warrants.

If a warrant has been located, but not cleared, it will not display on any terminal that accesses SETCIC through TLETS. However, it will display on any terminal that accesses SETCIC through JIMS. If a located warrant displays, do not assume the warrant is closed. Call the issuing agency for verification.

### **CLEAR**

When a person is arrested on an open warrant, the originating agency must clear that warrant from SETCIC using the WCLR transaction. Certain people in every full-service agency are authorized to clear SETCIC warrants.

### **SID**

SETCIC ID numbers (SIDs) are eight-digit, computer-generated numbers used to identify the warrants in the system. Every warrant has a unique SID. Information about the person who is wanted, the offense, and the originating agency is available through the SID.

### **ALIAS SUFFIX**

Attached to the eight-digit SID are two digits used to identify alias records. The original warrant entry has the suffix 00 (example, 00144286-00). If an alias record is attached to a warrant, it is assigned the number 01 (example, 00144286-01). The alias suffix increases by one for each alias record created. The alias record can be accessed using the SID and alias record number.

### **NAME INQUIRIES**

The format for a direct name inquiry is: LAST NAME, FIRST NAME MIDDLE NAME

The name inquiry works by exact match spelling on the last name. The program does not find similar sounding names or names with alternate spellings. However, the program will find records with matching first and/or middle names or initials.

For example - If the operator types Montes, Daniel Lee the system will find:

Montes, Daniel Lee Montes, Daniel L Montes, Daniel Montes, D L Montes, D The system will not find:

Montez, Daniel Lee Montes, Daniel Mark Montes, Daniel R Montes, Danny Lee Montes, Dan Lee

If the full name is unknown, inquire on a partial name. (See page 9 for examples.) If the spelling of the name is unknown, try several versions.

## **Appendix B - System Information**

### <span id="page-46-0"></span>**TRAN IDs**

Transaction identification codes (tran IDs) are four-character codes used to access transactions. An example of a tran ID is WNQY (for the SETCIC Inquiry Menu). See page 5 for a summary of SETCIC tran IDs and access methods.

### **MAKING TRANSFERS**

### **Using PF Keys**

One way to make a transfer from one transaction to another is by using a program function key (PF or F key). At the bottom of each screen, message or "prompt" lines indicate which transactions can be accessed from the displayed screen with a PF or F key transfer.

If an  $=$  sign displays in the top left corner of the screen, you must erase the  $=$  by pressing the space bar before you can make a PF or F key transfer.

Users are not necessarily cleared for all the transactions listed on every screen. Press only the PF or F keys associated with transactions for which you have clearance.

### **Using the Transfer Field**

Another way to make transfers in this system is by using the four blank lines that appear at the top left corner of each screen. Type a tran ID on the four blanks, press Enter, and the requested screen will display.

### **Selecting a Record**

When a list of warrants appears, obtain more information about a particular listing by selecting a line number and making a transfer. To select a line number, type the one-digit line number over the  $=N$  at the top left corner of the screen. For example, to choose line 1, type 1 over the  $=$  sign. (It is not necessary to type 01).

### **PAGING TECHNIQUES**

When an  $=N$  appears in the top left corner of the screen, access other pages in the transaction using the following methods:

Press **Enter** for the next page.

Type **=L** and press Enter for the last page.

Type **=P** and press Enter for the preceding page.

Type **=4** and press Enter for page four. Replace the number with any specific page number.

### **THE GET FUNCTION**

In some transactions, pages are grouped into batches. To access another batch of records, type **GET** over the  $=N$  in the top left corner of the screen and press Enter. On the last page of the batch, GET will display automatically. If you do not wish to access the next batch, use a paging technique above to transfer to another page.

The only way to move through the batches is forward. Type GET and press Enter and the next batch will display. To return to a batch you have already viewed, run the inquiry again and proceed forward through the batches.

### **THE RESET KEY**

If a symbol such as X-F or ?+ appears at the bottom left corner of the screen and nothing can be typed in or accessed, press the RESET key to remedy the problem. You may need to press the TAB key after RESET to move the cursor to a field in which information can be entered.

## **Appendix C - SETCIC Policies**

### <span id="page-48-0"></span>**I. General**

- A. All policies, procedures, and standards will be derived, issued and enforced by the Harris County Justice Management System (JIMS) Executive Board. (7-31-84)
- B. Agencies wishing access to SETCIC will apply to the JIMS Executive Board for approval. Subsequently, the agency's SETCIC contract will be sent to the Harris County Commissioner's Court. (7-31-84)
- C. Failure of any participant to comply with established policies and procedures will result in immediate cessation of services and all of the agency's records will be purged from the database. (7-31-84)
- D. All non-Harris County participants will access SETCIC via the TLETS switcher maintained by DPS in Austin unless approved 3270-type devices or computer-to-computer interfaces already exist or are implemented. (7-31-84)
- E. Data integrity and control will be the responsibility of the agency that initially entered the data. (7-31-84)
- F. File/record certification/validation procedures will be established regarding periodic file purges, requiring authorized signatures of agency heads for certain data retention. (7-31-84)
- G. Full-service participants will be assessed an annual user fee established by the JIMS Executive Board. (Add 09-04-85)
- H. Full-service participants will be billed on a monthly basis an amount determined by a fixed formula based upon warrants served. (Add 09-04-85)
- I. All entries/inquiries will be automatically logged for billing and auditing purposes. (7-31-84)
- J. The JIMS Executive Board may modify these policies at any time without giving prior notice. (7-31-84)
- K. All reasonable attempts will be made to provide SETCIC user access twenty-four (24) hours a day, seven (7) days a week. (Add 08-28-84)
- L. Scheduled hardware downtime will occur weekly for file reorganization. (Add 08-28-84)
- M. Any time the SETCIC and/or backup processors are unavailable for usage, automatic responses will be issued to in-coming requests indicating said condition. (Add 08-24-84)
- N. Non-Harris County funded agencies will hold persons arrested on other agency warrants for a period not to exceed eight (8) hours after verification of warrant validity and notifying originating agency that person is in hand. (Add 09-11-84)
- O. Non-Harris County funded agencies will allow Harris County agencies to place persons arrested on a third agency's warrant in their jail facility after verification of warrant validity and notification of originating agency that person is in hand. (Add 09-11-84)
- P. Non-Harris County funded agencies arresting a person on a Harris County warrant will upon verification of warrant validity and notification of appropriate county agency do one of the following:
	- 1. Deliver the person to the downtown jail.
	- 2. Deliver the person to the nearest Harris County jail.
	- 3. Deliver the person to county personnel at a place and time agreed upon by both parties. (Add 09-11-84)
- Q. Harris County agencies arresting a person on a non-county agency warrant will, upon verification of warrant validity and notification or originating agency, either:
	- 1. Deliver the person to originating agency personnel at a place and time agreed upon by both parties.
	- 2. Deliver the person to the jail facility of the nearest participating agency for originating agency pick up. (Add 09-01-84)

### **II. Operational**

- A. Update and inquiry formats and data content for stand-alone, TLETS-connected devices will be as nearly identical to existing TCIC/NCIC formats as possible to facilitate entry/inquiry to SETCIC, TCIC, NCIC in single operations from the user terminal.
- B. Data elements, edit and verification criteria will be identical to those used in TCIC/NCIC except where SETCIC requirements dictate data or edits beyond those required by TCIC/NCIC. In such cases, SETCIC edit and verification criteria will prevail.
- C. Harris County in-house terminals can access SETCIC with normal transaction processing methods, i.e. 3270-type protocol.
- D. Sheriff's and Constables' Office warrant system processing procedures should not change as a result of implementation of SETCIC. Update of SETCIC will be automatic with warrant acknowledgement /execution.
- E. Periodic reports will be provided indicating error conditions and records eligible for purge based upon age or other qualifications established by Executive Board policy.
- F. Positive action in the form of record modification to a verification field will be required to retain records marked for automatic purge.
- G. Each warrant entered will be assigned a unique SETCIC identifier (SID) for future record manipulations.
- H. Records will be stored in a keyed sequence of the assigned SETCIC identification number unique per record. This is required data on all records create/update operations.
- I. Cross-references will be maintained using driver license number, social security number, alien registration number, JIMS SPN when available, or other identifiers.
- J. Inquiries into the system can be made by name with or without identifiers, by SETCIC ID number, or by existing cross-reference numbers.
- K. Inquiry can be made using partial key data for a return of possible matches. This list would then be used to determine the actual key to be used.
- L. Record retrieval for update purposes will require SETCIC ID number or exact match of name, race, sex, date-of-birth and:
	- 1. Entry Agency Identifier
	- 2. Originating Agency Case Number

M. Initial warrant entry into system will require as minimum data:

- 1. Originating Agency Identifier (ORI)
- 2. Defendant's Name
- 3. Race
- 4. Sex
- 5. Date of Birth
- 6. Offense
- 7. Date of Warrant
- 8. At least one of the following:
	- a. Driver's License Number
	- b. Social Security Number
	- c. Official DPS ID Number
	- d. Alien Registration Number
- N. Upon receiving a positive response to a SETCIC inquiry, the requesting agency must immediately confirm with the originating agency that the warrant is valid and in force.

### **III. Security**

- A. Access to SETCIC files and functions will be limited to authorized agencies.
- B. The agency identifier will be the TCIC originating agency identifier (ORI).
- C. JIMS staff will operationally maintain any security files, programs and reports under the control of the JIMS Executive Board.
- D. Agencies will be allowed inquiry or update capability or both based upon approval of the JIMS Executive Board and upon execution of an approved contract with Harris County. Security profiles will be established and maintained to disallow unauthorized activity.
- E. Sanctions regarding security violations or attempted unauthorized activity will be established and enforced by the Executive Board and may include removal of the participating agency from SETCIC.
- F. All entries/inquiries will be automatically logged for security auditing purposes. Information captured will include but not be limited to:
	- 1. Agency identifier
	- 2. Operation
	- 3. Selection information supplied
	- 4. Hit/no-hit information
	- 5. Security breach attempt indicator
	- 6. Date/time
- G. No access to the files and/or records of the Harris County JIMS Criminal or Civil applications will be allowed via the state network unless specifically approved by the JIMS Executive Board.
- H. Necessary system software and file implementation, maintenance, and monitoring will be performed by the personnel of Harris County's Central Technology Center Technical Systems Group under specific contract or agreement with the JIMS Executive Board and Commissioners' Court.
- I. Hardware housed by the Central Technology Center will be secured under terms of the aforementioned contract or agreement.

# Index

<span id="page-53-0"></span>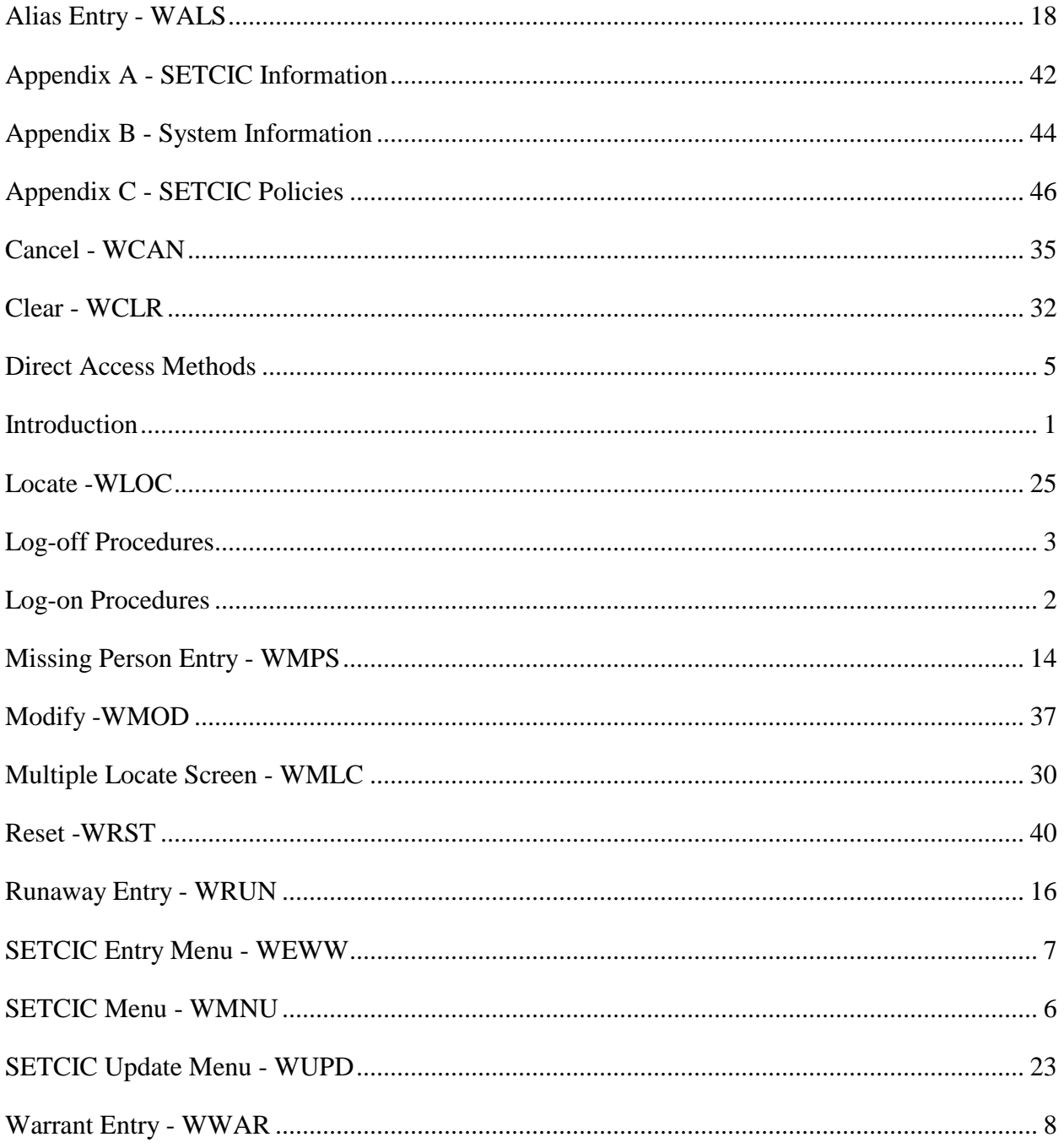